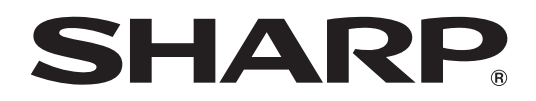

## SHARPペンソフト L バージョン3.8

## 取扱説明書

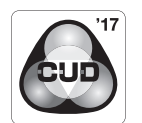

このソフトウェアは色覚の個人差を問わず、より多くの人に見やすいよう、 カラーユニバーサルデザインに配慮して作られています。

対応機種 (2019年11月現在) まちには [機種により、本ソフトウェアの機能の一部が使えない場合があります。]

インフォメーションディスプレイ

PN-L シリーズ (PN-L401C/PN-L501C/PN-L602B/PN-L603A/PN-L603B/PN-L603W/PN-L603WA/ PN-L651H/PN-L702B/PN-L703A/PN-L703B/PN-L703W/PN-L703WA/PN-L705H/ PN-L751H/PN-L802B/PN-L803C/PN-L803CA/PN-L805H/PN-L851H)

PN-C シリーズ(PN-C603B/PN-C603C/PN-C605B/PN-C651B/PN-C703C/PN-C705B/PN-C805B) タッチディスプレイ

LL-S シリーズ(LL-S201A/LL-S242A)/ LL-P シリーズ(LL-P202V)/ PN-K シリーズ(PN-K322B) タッチペン

PN-ZL01/PN-ZL01A/PN-ZL02/PN-ZL02A/PN-ZL03/PN-ZL03A/PN-ZL06

# **もくじ**

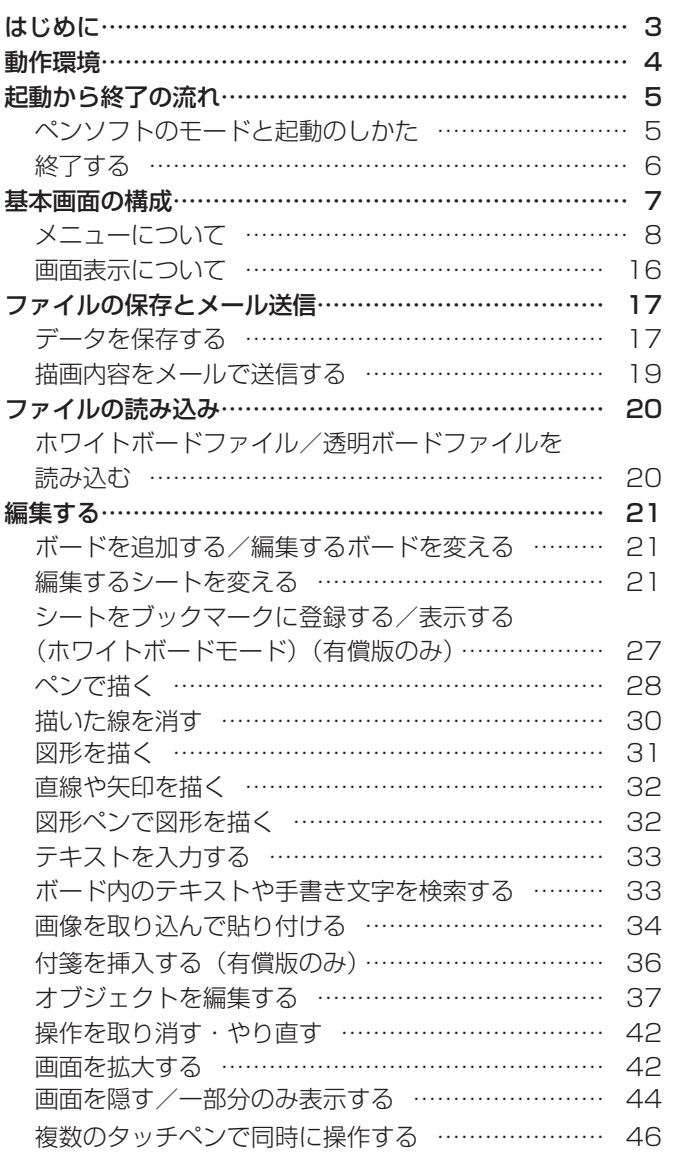

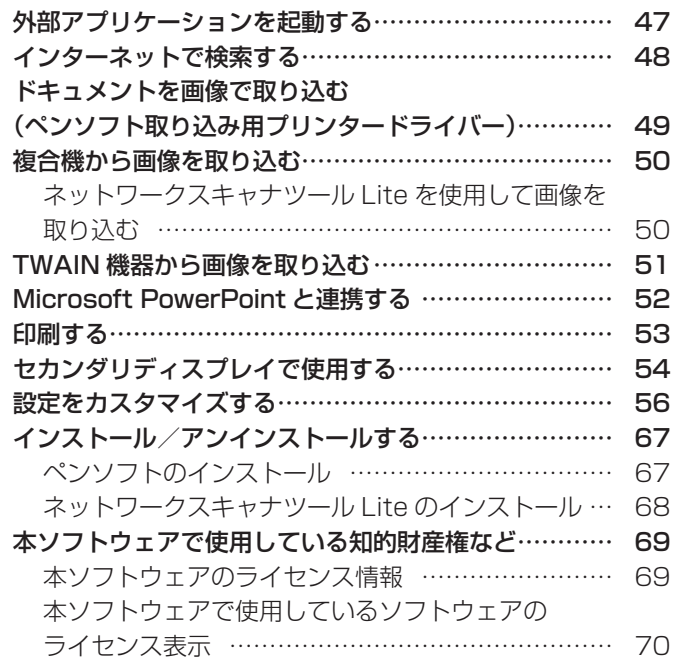

## **はじめに**

本ソフトウェアは、会議やプレゼンテーションなどを効果的に行うためのソフトウェアです。

- • 直接文字などを書き込み、画面をホワイトボードのように使用することができます。
- • 任意のドキュメントを画像に変換して取り込み、表示することができます。
- • 複合機から画像を取り込んで表示することができます。
- • 編集中の内容を印刷、保存することができます。

#### お願い

- • 本ソフトウェアは厳重な品質管理と製品検査を経て出荷しておりますが、万一不具合がありましたら、お買いあげの販売店 までご連絡ください。
- お客様もしくは第三者が本ソフトウェアの使用を誤ったことにより生じた故障、不具合、またはそれらに基づく損害につい ては、法令上の責任が認められる場合を除き、当社は一切その責任を負いませんので、あらかじめご了承ください。
- • 本取扱説明書および本ソフトウェアの内容の全部および一部を、当社に無断で転記、あるいは複製することはお断りします。 • 本取扱説明書および本ソフトウェアは、改良のため予告なく変更することがあります。
- • 画面や操作手順は、一例です。画面の設定、OS のバージョンなどによって内容が異なる場合があります。
- • Windows の基本的な操作は説明していません。
- デフォルトのフォルダーにインストールした場合のパスを例に記載しています。インストール時に指定したフォルダーに よってパスが異なる場合があります。

### 商標について

- • Microsoft、Windows、PowerPoint、Excel、Internet Explorer、SharePoint、OneDrive は、米国 Microsoft Corporation の、米国およびその他の国における登録商標または商標です。
- • インテル、Celeron、Intel Core は、アメリカ合衆国およびその他の国における Intel Corporation またはその子会社の商 標または登録商標です。
- • Google および Google Drive は、Google LLC の商標または登録商標です。
- • その他、製品名などの固有名詞は、各社の商標または登録商標です。

#### ご注意

• Windows 8.1/10 では、画面端から描き始めるとスワイプ操作として認識される場合があります。

### タッチペンについて

機種により、タッチペンが異なります。

本書では、総称として「タッチペン」と記載しますが、タッチペンの種類により説明が異なる場合は、下記のように区別して記載します。

• パッシブペン

LL-S201A/LL-S242A/PN-C603B/PN-C603C/PN-C605B/PN-C651B/PN-C703C/PN-C705B/ PN-C805B/PN-K322B/PN-L401C/PN-L501C/PN-L603B/PN-L703B に付属のタッチペン

• パッシブペン 2 

PN-L651H/PN-L751H/PN-L851H に付属のタッチペン

- • アクティブペン
- アクティブペン A
- PN-L602B/PN-L702B/PN-L802B に付属のタッチペン
- アクティブペン B

PN-L603A/PN-L603W/PN-L603WA/PN-L703A/PN-L703W/PN-L703WA/PN-L803C/PN-L803CA に付 属のタッチペン、PN-ZL01/PN-ZL01A/PN-ZL02/PN-ZL02A/PN-ZL03/PN-ZL03A

- • ポインターペン
- PN-L705H/PN-L805H に付属のタッチペン、PN-ZL06
- • デジタイザーペン
- LL-P202V に付属のタッチペン

機種によっては、本書のタッチペンのイラストとは形状が異なります。 機種により使用しているタッチペン用ソフトウェアが異なります。使用しない機種もあります。詳しくは、お使いの機種の取 扱説明書をご確認ください。

タッチペン用ソフトウェア: タッチパネルドライバー、タッチパネル設定ツール、タッチペンユーティリティ、 タッチペン管理ツール

### 追加機能ライセンス(有償)について

本ソフトウェアでは、機能を追加することができます。 機能を追加する場合は、別売の機能解除キーを本ソフトウェアに登録する必要があります。(66 ページ) 機能解除キーを発売していない国・地域があります。 有償の機能には ● が表示されます。機能解除キーを登録すると、● は消え、機能が使用できるようになります。 本書では、有償機能を追加した本ソフトウェアを「有償版」と記載します。

## **動作環境**

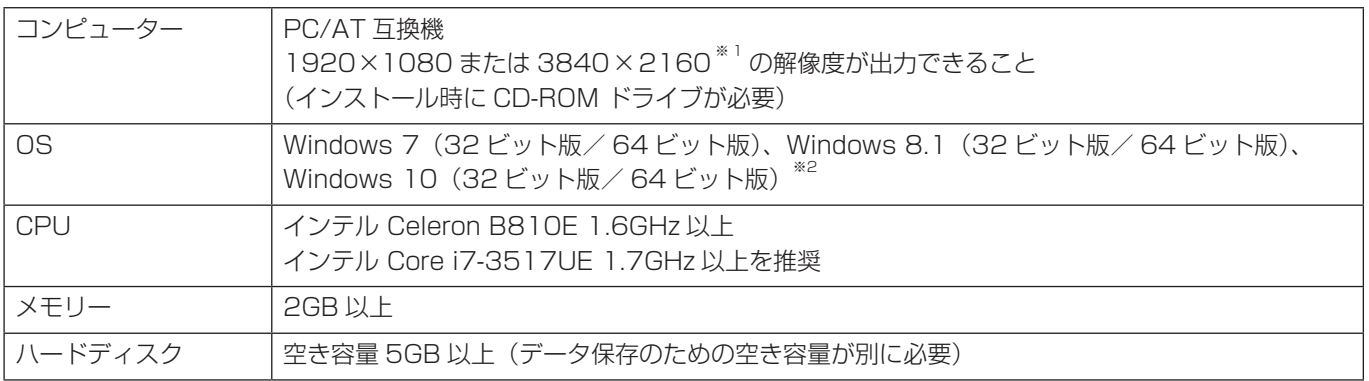

※ 1 インフォメーションディスプレイが 3840×2160 の出力に対応していること。 対応する出力解像度については、インフォメーションディスプレイの取扱説明書を参照してください。

※ 2 デスクトップモードで使用してください。

## **起動から終了の流れ**

## **ペンソフトのモードと起動のしかた**

#### ■ご参考

- モードを変えるときは、「ボード一覧」ボタン(Fall)をタッチして、新しいボードを追加してください。(21ページ)
- Windows のタスクバーが移動してしまうことを防ぐため、タスクバーは固定してください。
- 画面の解像度は 1920×1080 または 3840×2160、画面の色は 32 ビットにしてください。
- 作業領域は「シート」単位で表示されます。シートを変えると、別の画面で編集することができます。
- 前回本ソフトウェアを正常に終了しなかった場合、次回起動時にバックアップデータ回復のダイアログが表示されます。
- マルチディスプレイで使用する場合、Windows の設定でテキストの拡大率をすべて同じサイズにしてください。
- Windows の設定でテキストの拡大率を変更した場合、いったんログオフまたはサインアウトしてください。

#### ホワイトボードモード

画面をホワイトボードのように使うことができます。 最大 4 つのボードまで開くことができます。

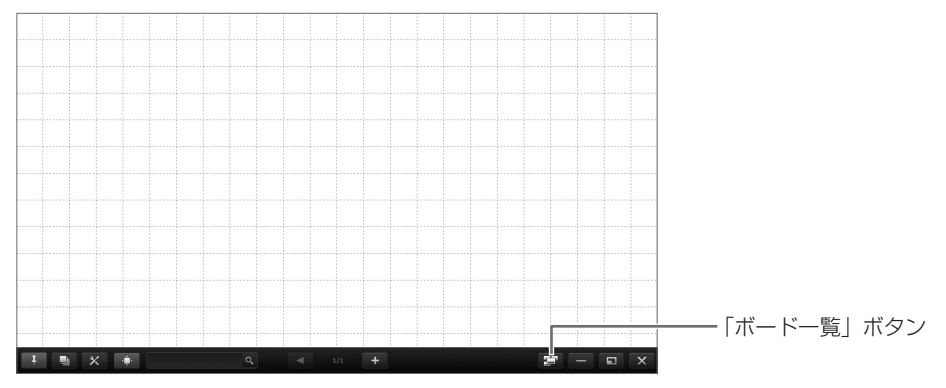

#### ホワイトボードモードを起動する

次の方法で起動してください。

- •デスクトップ上のショートカットアイコン「SHARP ペンソフト」( | | ) をすばやく 2 度タッチ (ダブルクリック)する。
- 「スタート」ボタンをクリックし、「SHARP ペンソフト」→「SHARP ペンソフト」を選ぶ。
- ·ホワイトボードファイル (SWSX 形式の保存ファイル) をすばやく 2 度タッチ (ダブルクリック) する。
- Windows 8.1/10 では、スタート画面やアプリ画面から起動することもできます。

#### 透明ボードモード

ボードが透明のモードです。

画面の上に置かれた透明ボードの上に描画されるので、画面上に表示されているものに直接注釈などを書き入れることができ ます。ただし、透明ボードの背後に見えている画面を直接操作することはできません。 1 つのボードのみ開くことができます。

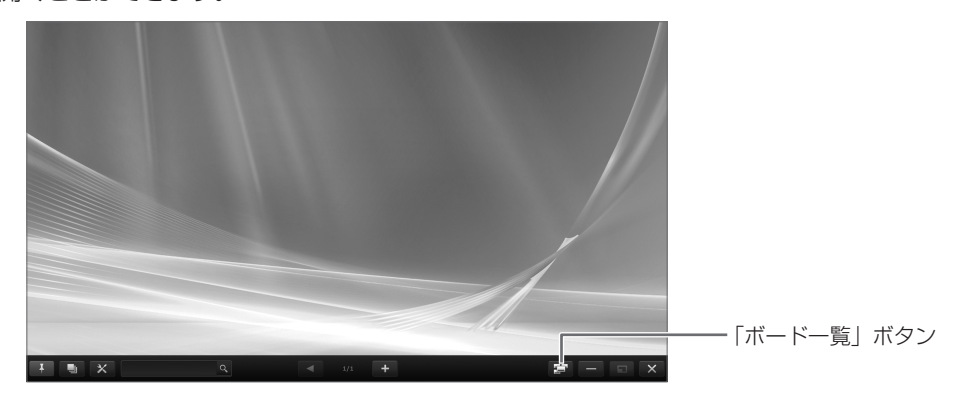

#### 透明ボードモードを起動する

次の方法で起動してください。

- デスクトップ上のショートカットアイコン 「SHARP ペンソフト (透明ボード)」(ス) をすばやく 2 度タッチ (ダブルクリッ ク)する。
- 「スタート」ボタンをクリックし、「SHARP ペンソフト」→「SHARP ペンソフト ( 透明ボード )」を選ぶ。
- ・透明ボードファイル(SWSO 形式の保存ファイル)をすばやく 2 度タッチ(ダブルクリック)する。
- Windows 8.1/10 では、スタート画面やアプリ画面から起動することもできます。

## **終了する**

ツールバーの「終了」ボタン( × ) をタッチしてください。

#### 未保存の編集内容がない場合

本ソフトウェアが終了します。

#### 未保存の編集内容がある場合

確認のダイアログボックスが表示されます。

「保存して終了する」をタッチした場合は、保存先を指定するダイアログボックスが表示されます。保存形式を確認し、保存先 を指定して保存してください。(17 ページ)

「保存せずに終了する」をタッチした場合は、保存せずに終了します。

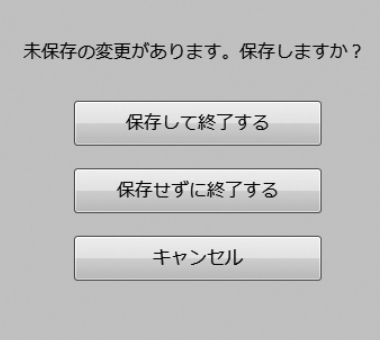

## **基本画面の構成**

画面例:ホワイトボードモード

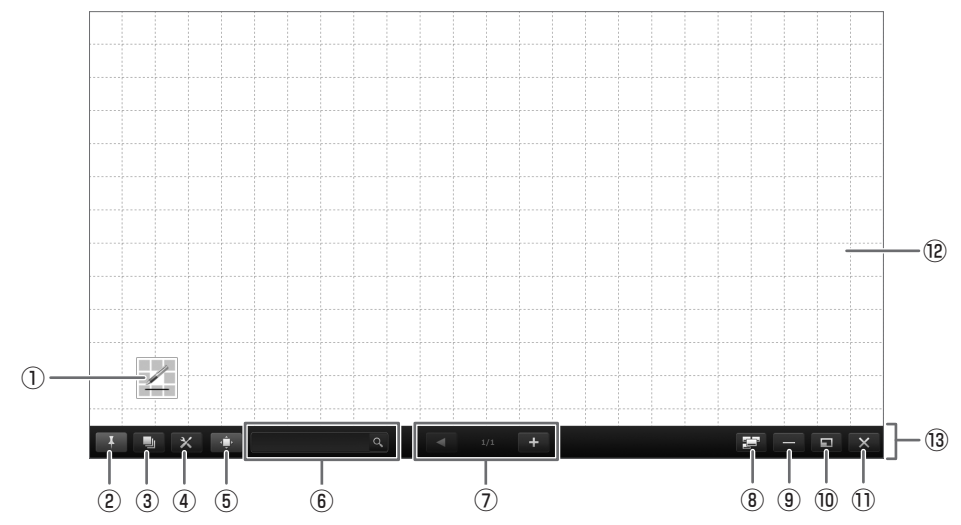

#### ① インジケーター

タッチすると、スクエアメニューを呼び出します。(11 ページ)

• 複数のアクティブペン B /ポインターペンを使用する場合、下記の設定をしてください。

- タッチペンユーティリティを使用している場合:「入力モード」を「標準」 タッチペン管理ツールを使用している場合:「タッチ動作モード設定」を「標準タッチモード」 - ペンソフトの「指で描画可能」を「無効」 設定すると、使用するアクティブペン B /ポインターペンの数だけインジケーターを表示します (最大4個)。インジケー ターには、アクティブペン B /ポインターペンの登録番号が表示されます。

(例) 登録番号1の場合 0

• パッシブペン 2 を使用する場合、下記の設定をしてください。

- タッチペン管理ツールの「タッチ動作モード設定」を「標準タッチモード」

- ペンソフトの「指で描画可能」を「無効」

パッシブペン 2 ではタッチする側を区別して、別のペンとして使用することができます。インジケーターも区別されます。

細い側: ノ 太い側:

#### ② ピン留め

タッチすると、ピン留めをする/しない設定を切り換えます。 画面上に常にツールバーを表示したい場合は、ピン留めする設定にしてください。 ピン留めする設定にした場合は、ボタンが青色になります。 メニューを表示しているときのみツールバーを表示したい場合は、ピン留めしない設定にしてください。

③ シート一覧

タッチすると、シートの一覧がサムネイルで表示されます。(23 ページ)

#### ④ 設定

ペンソフトの設定を行う画面を表示します。(56 ページ)

⑤ ナビゲーションウィンドウ

タッチすると、ナビゲーションウィンドウの表示 / 非表示を切り換えます。(43 ページ )

⑥ 検索ボックス

ボード内のテキストや手書き文字を検索できます。(33 ページ)

⑦ シート送りボタン/ページ番号

シート送りボタン( く ) ♪ ) をタッチすると、表示シートを変えることができます。(21ページ) 中央に表示されているのが、現在のシート(ページ)の番号です。 最後のシートを表示中に ■■■ を押すと、新しいシートを後ろに追加します。

#### ⑧ ボード一覧

タッチすると、ボードの一覧がサムネイルで表示されます。(21 ページ)

⑨ 最小化

本ソフトウェアをタスクトレイに格納します。

⑩ ウィンドウ化

本ソフトウェアをウィンドウ化します。(16 ページ) ※ホワイトボードモードのみ。

⑪ 終了

本ソフトウェアを終了します。

⑫ ボード

作業領域です。文字や線を描いたり、画像を貼り付けたりすることができます。 ボードにはホワイトボードと透明ボードの 2 種類があります。透明ボードの場合は、背景が透けて表示されます。

⑬ ツールバー

#### ■こ参考

• ホワイトボードモードのシートの背景色や背景画像は、変更することができます。(24 ページ)

## **メニューについて**

使用する機能を選ぶためのメニューは、3 種類あります。

- スクエアメニュー(下記)、クラシックメニュー(9 ページ)、フローティングメニュー(10 ページ)
- •「全機能」の機能一覧(13 ページ)
- メニューから、使用する機能のアイコンをタッチして選びます。

※インストール時に「教育用機能を有効にする」をチェックした場合、初期設定はクラシックメニューとなります。

#### ■ご参考

• 4K 表示時は、メニューのサイズを変更することができます。(56 ページ)

#### ■ スクエアメニュー表示

スクエアメニューを表示するには、インジケーター( )をタッチします。

#### ■こ参考

• インジケーター内に表示されるイラストは、使用していた機能によって異なります。

スクエアメニューは 2 面あり、メニューを変えるときは、アイコンの下にあるボタン ( 1/2 ▶ ▲ 2/2 ))、またはアイコン中 央の空白部分をタッチします。

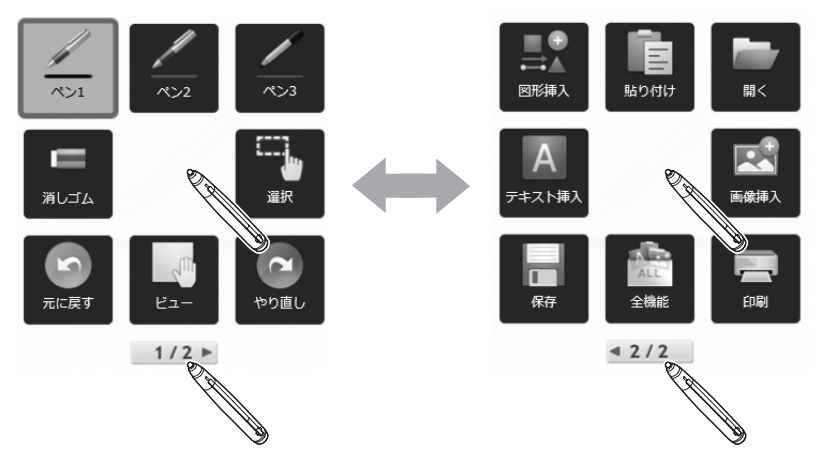

メニュー以外の場所をタッチすると、メニューが消え、インジケーターが表示されます。

#### ご参考

• スクエアメニューやインジケーターは、ドラッグして移動することができます。

- スクエアメニューは、アイコン中央の空白部分をドラッグすると移動できます。
- タッチペンのペン先へインジケーターを移動させるには、画面を長押ししてください。
- アイコンサイズを大または小で表示することができます。

#### アイコンサイズを変更する 1. ツールバーの「設定」ボタン( ※)をタッチする。 2.「メニュー」で「スクエアメニュー」を選ぶ。 3.「アイコンサイズ」で「大」または「小」を選ぶ。

### ■ クラシックメニュー表示

メニューをクラシックモード(アイコンサイズ大または小)で表示できます。

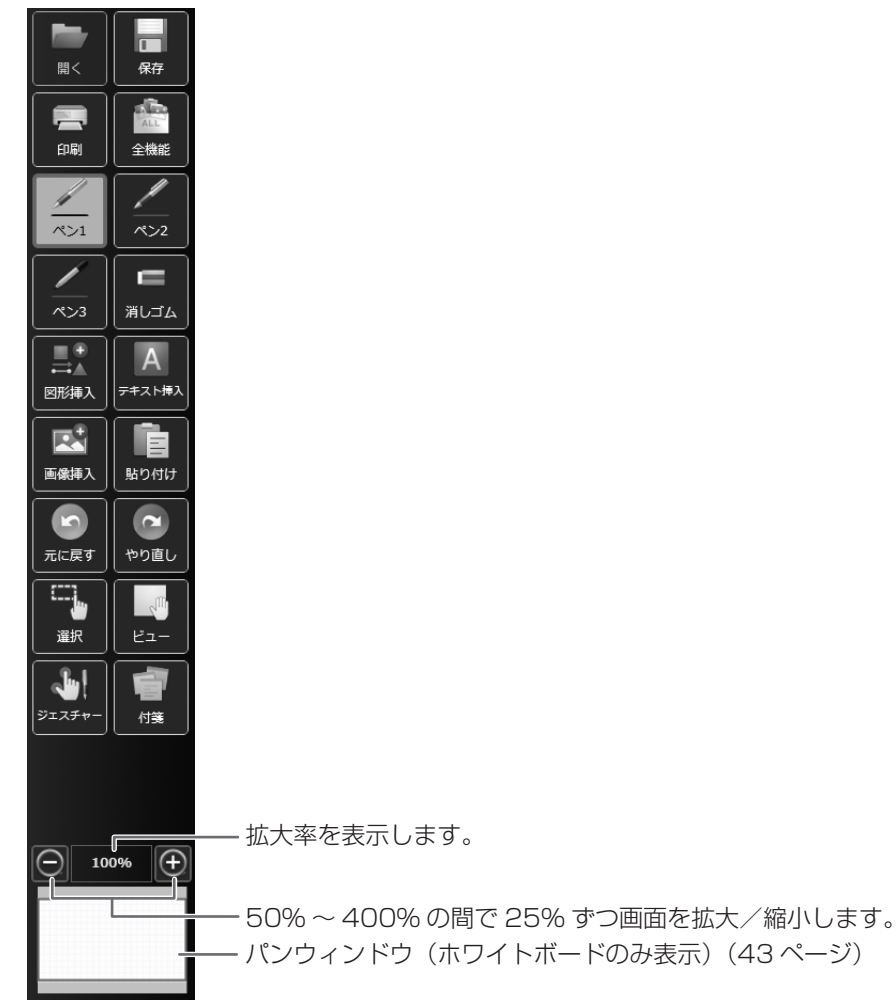

画面左端または右端に表示されます。 アイコン(●または●)をタッチすると、メニューが左右に移動します。 ピン留めしない設定にした場合は、メニューからタッチペンを放して一定時間経過後に、メニューが自動的に隠れます。(7 ページ)

メニューが隠れると、代わりにアイコン( または )が表示されます。アイコンをタッチするとメニューが表示されます。

#### ■ご参考

• 初期値で表示されるメニューアイコンの種類は、スクエアメニュー、フローティングメニューと同じです。

• クラシックモードでは、複数のペンを使用する場合でも、設定は 1 つのメニューで行います。 また、複数のペンを使用する場合でも、線の色や太さは同じになります。

#### クラシックメニューに設定する

- 1. ツールバーの「設定」ボタン( ※) をタッチする。
- 2.「メニュー」で「クラシックメニュー」を選ぶ。
- 3.「アイコンサイズ」で「大」または「小」を選ぶ。 通常のメニューに戻すときは、「スクエアメニュー」を選びます。

## ■ フローティングメニュー表示

メニューを任意の位置に移動することができます。

メニューを動かしたいときは、ここをドラッグしてください。

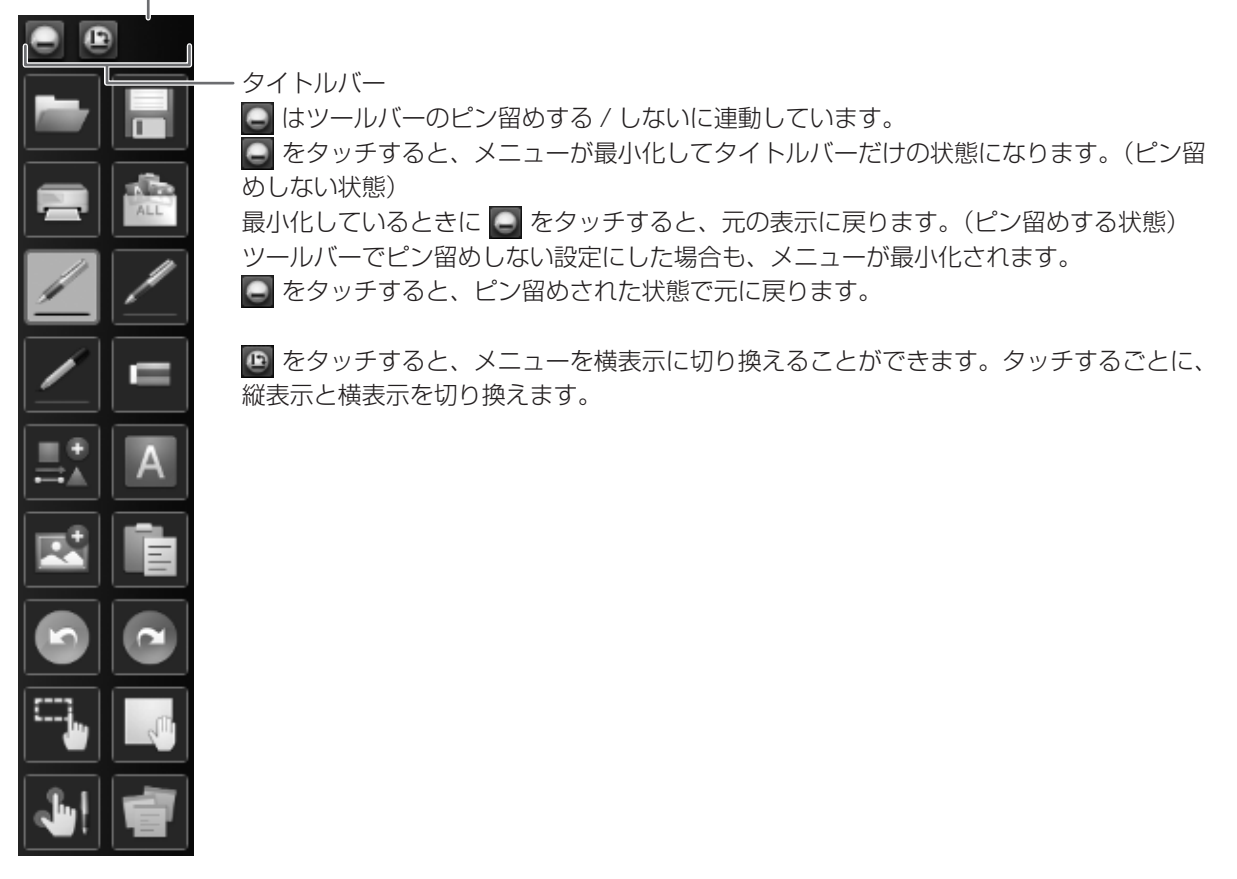

■こ参考

- 初期値で表示されるメニューアイコンの種類は、スクエアメニュー、クラシックメニューと同じです。
- フローティングメニューでは、複数のペンを使用する場合でも、設定は 1 つのメニューで行います。
- また、複数のペンを使用する場合でも、線の色や太さは同じになります。
- タッチペンのペン先へフローティングメニューを移動させるには、画面を長押ししてください。

フローティングメニューに設定する

1. ツールバーの「設定」ボタン( ※) をタッチする。

2.「メニュー」で「フローティングメニュー」を選ぶ。 通常のメニューに戻すときは、「スクエアメニュー」を選びます。

## ■ メニューアイコンとはたらき

スクエアメニュー  $\sim$ 

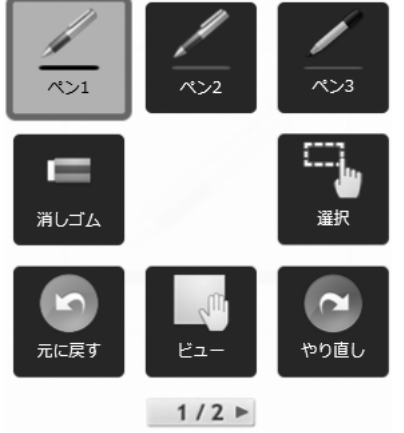

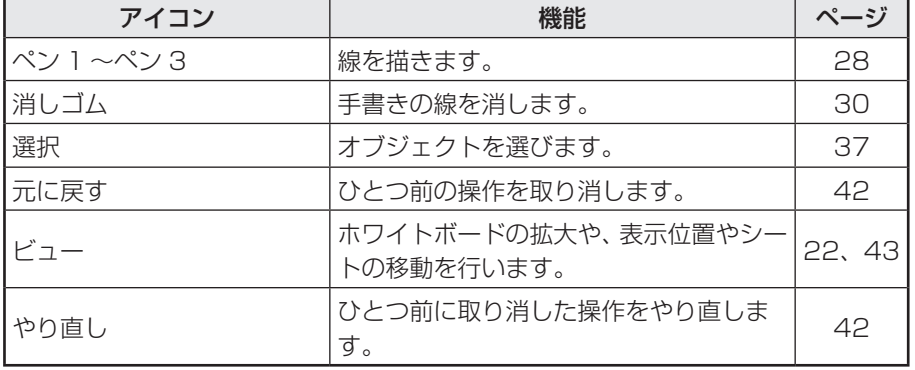

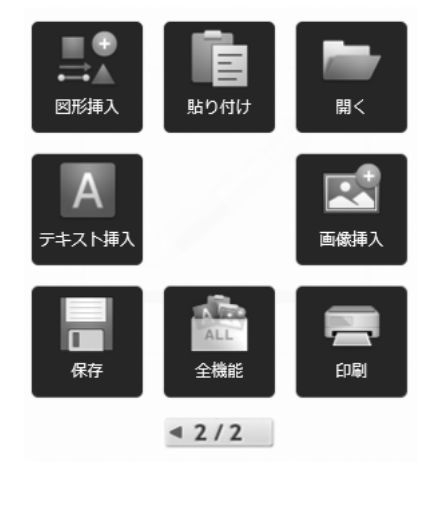

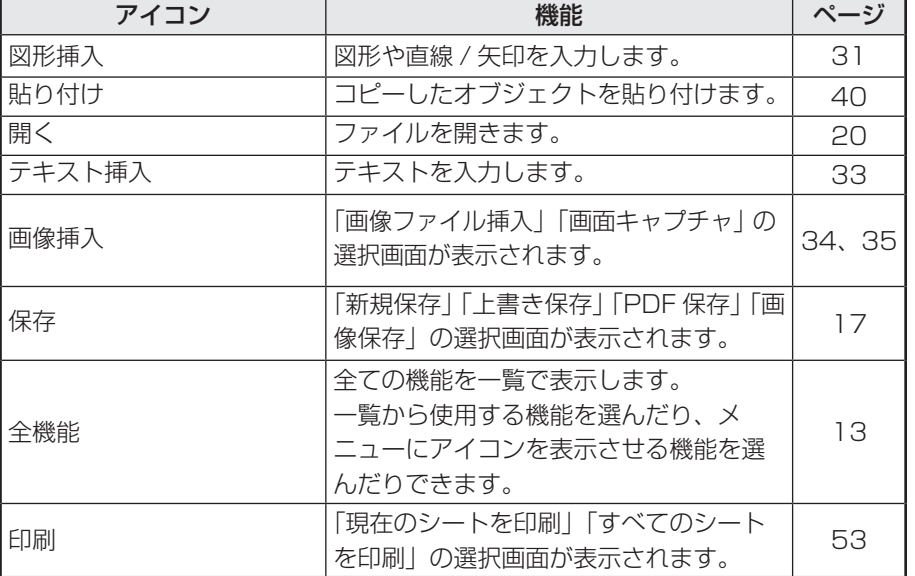

クラシックメニュー

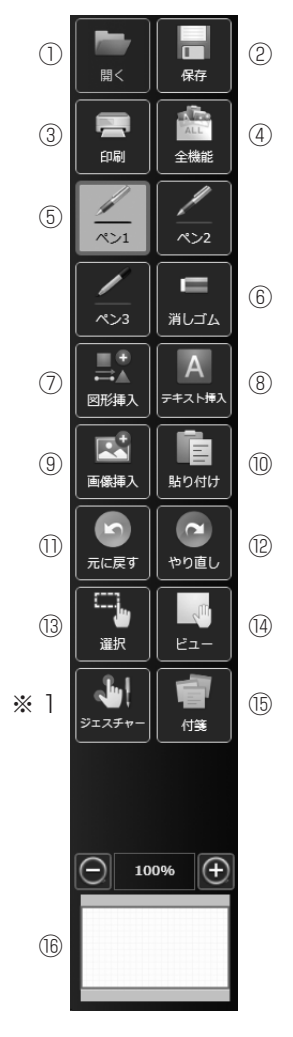

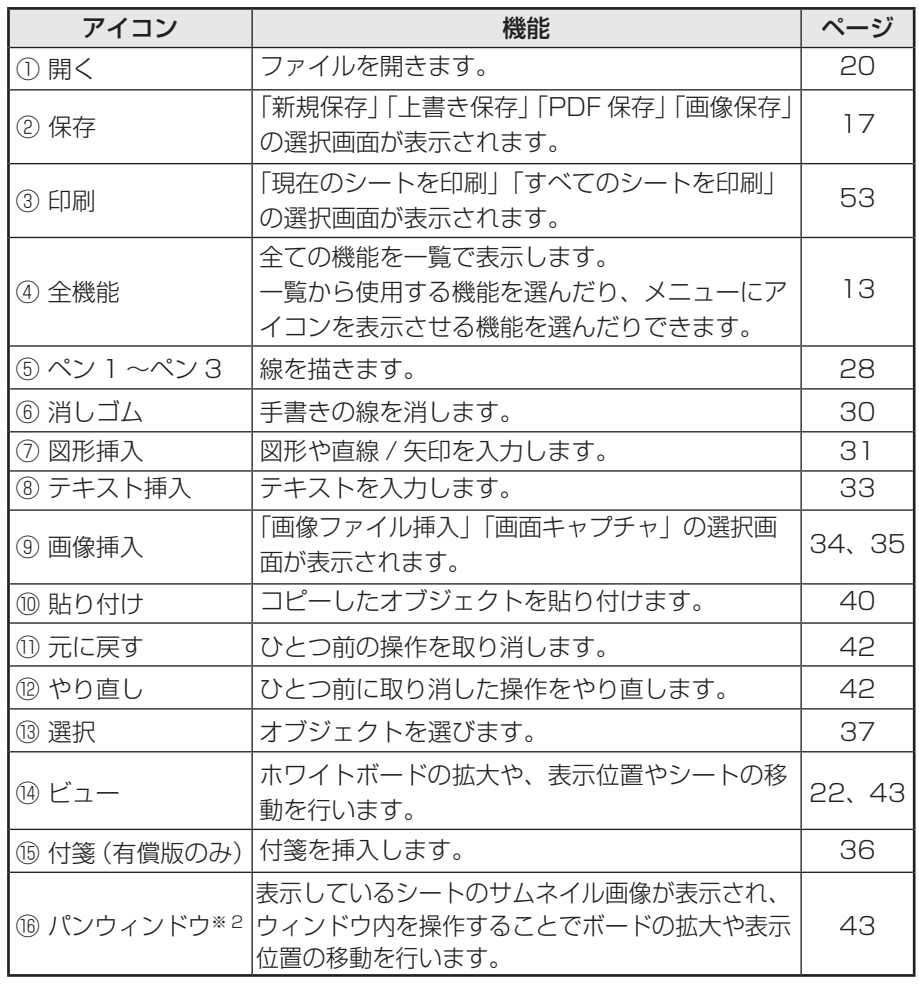

※ 1 インストール時に「教育用機能を有効にする」をチェックした場合、「ジェス チャー / 同時書き」のアイコンが表示されます。

※ 2 ホワイトボードモードのみ、クラシックメニューで表示されます。

#### フローティングメニュー(縦表示)

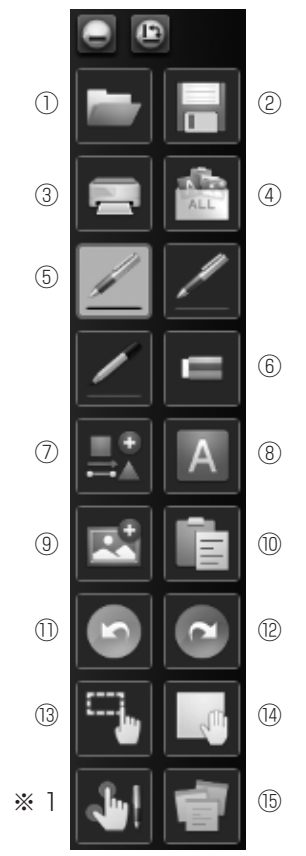

#### フローティングメニュー(横表示)

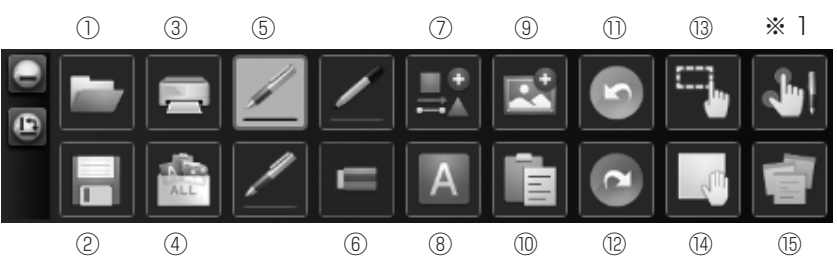

### ■ 機能の選択とアイコンのカスタマイズ (全機能)

「全機能」の機能一覧から、使用する機能を選んだり、スクエアメニュー、クラシックメニュー、フローティングメニューに表 示するアイコンをカスタマイズできます。

#### 機能を選ぶ

### 1. メニューの | 全機能」をタッチする。

#### 2. 全ての機能の一覧が表示されるので、使用したい機能をタッチする。

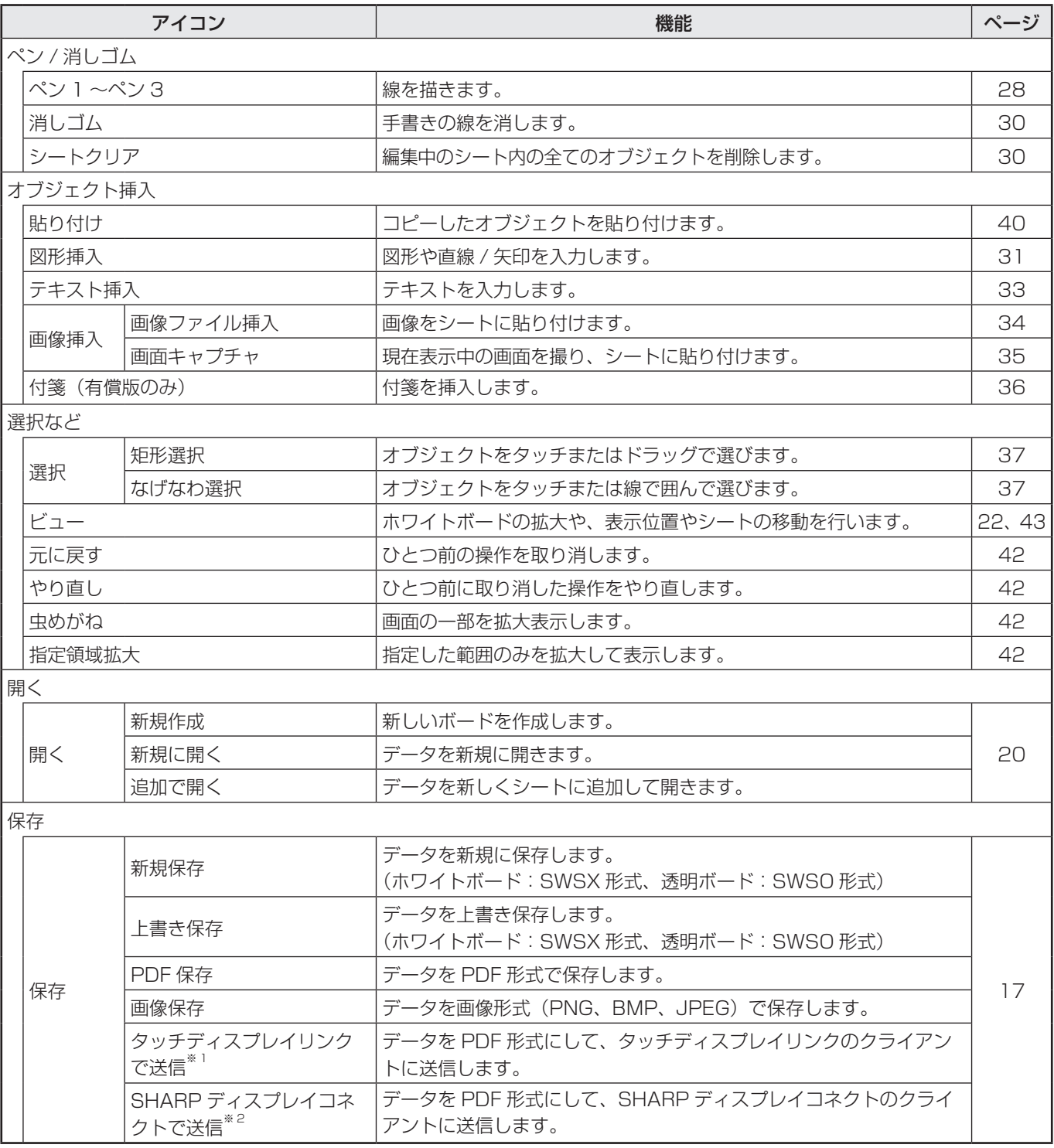

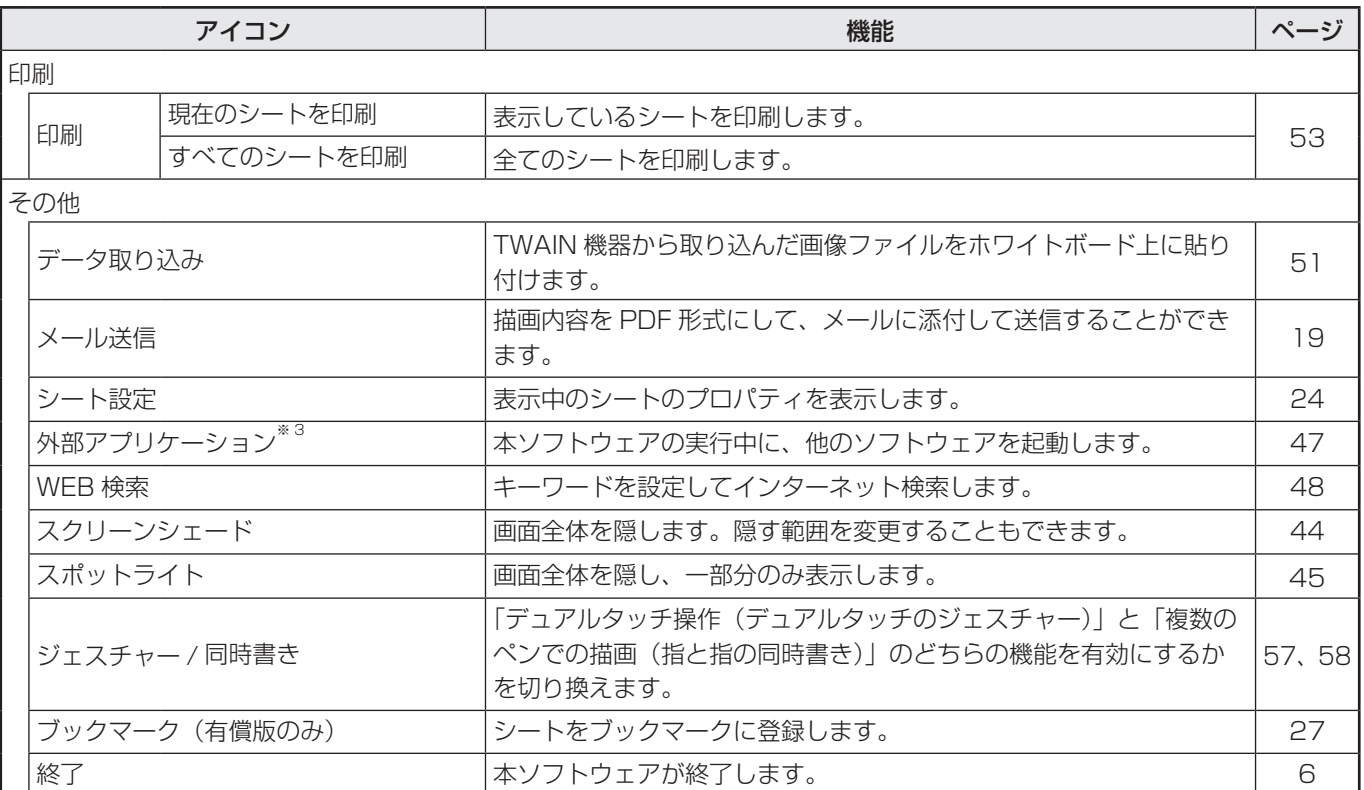

※ 1 タッチディスプレイリンクのインストール時のみ表示されます。

※ 2 SHARP ディスプレイコネクトのインストール時のみ表示されます。

※ 3 外部アプリケーションを登録すると表示されます。(47 ページ)

#### スクエアメニューに表示するアイコンをカスタマイズする

- 1. メニューの | 全 「全機能」をタッチする。
- 2. おをタッチする。
- 3. 右側のアイコン一覧から、表示したいアイコンを、スクエアメニュー上で表示したい位置へドラッグする。 設定を終わるときは、 × または設定メニューの外をタッチしてください。

#### ご参考

- メニューに「ペン」アイコンを1つは表示する必要があります。
- •「消しゴム」、「選択」、「全機能」アイコンをメニューから消すことはできません。
- メニュー表示を初期値に戻す場合は、「設定を既定値に戻す」をタッチしてください。

クラシックメニュー/フローティングメニューに表示するアイコンをカスタマイズする クラシックメニューとフローティングメニュー(横、縦)は共通の設定になります。 フローティングメニューの横表示は、縦表示の設定と共通です。

- 1. メニューの | 全 「全機能」をタッチする。
- 2. お をタッチする。
- 3. 右側のアイコン一覧から、表示したいアイコンを、メニューの位置へドラッグして挿入する。
	- 一番下にメニューを追加する場合は、空欄にドロップします。
	- 同じアイコンを複数登録することはできません。登録済みのアイコンは、グレーアウト表示されます。
	- 左側のメニュー間でアイコンをドラッグして挿入することができます。
	- 登録を解除するときは、左側のメニューから右側のアイコンリストへドラッグしてください。

#### 4. 設定を終わるときは、 ■ または設定メニューの外をタッチする。

#### ご参考

- メニューに「ペン」アイコンを1つは表示する必要があります。
- •「消しゴム」、「選択」、「全機能」アイコンをメニューから消すことはできません。
- メニュー表示を初期値に戻す場合は、「設定を既定値に戻す」をタッチしてください。

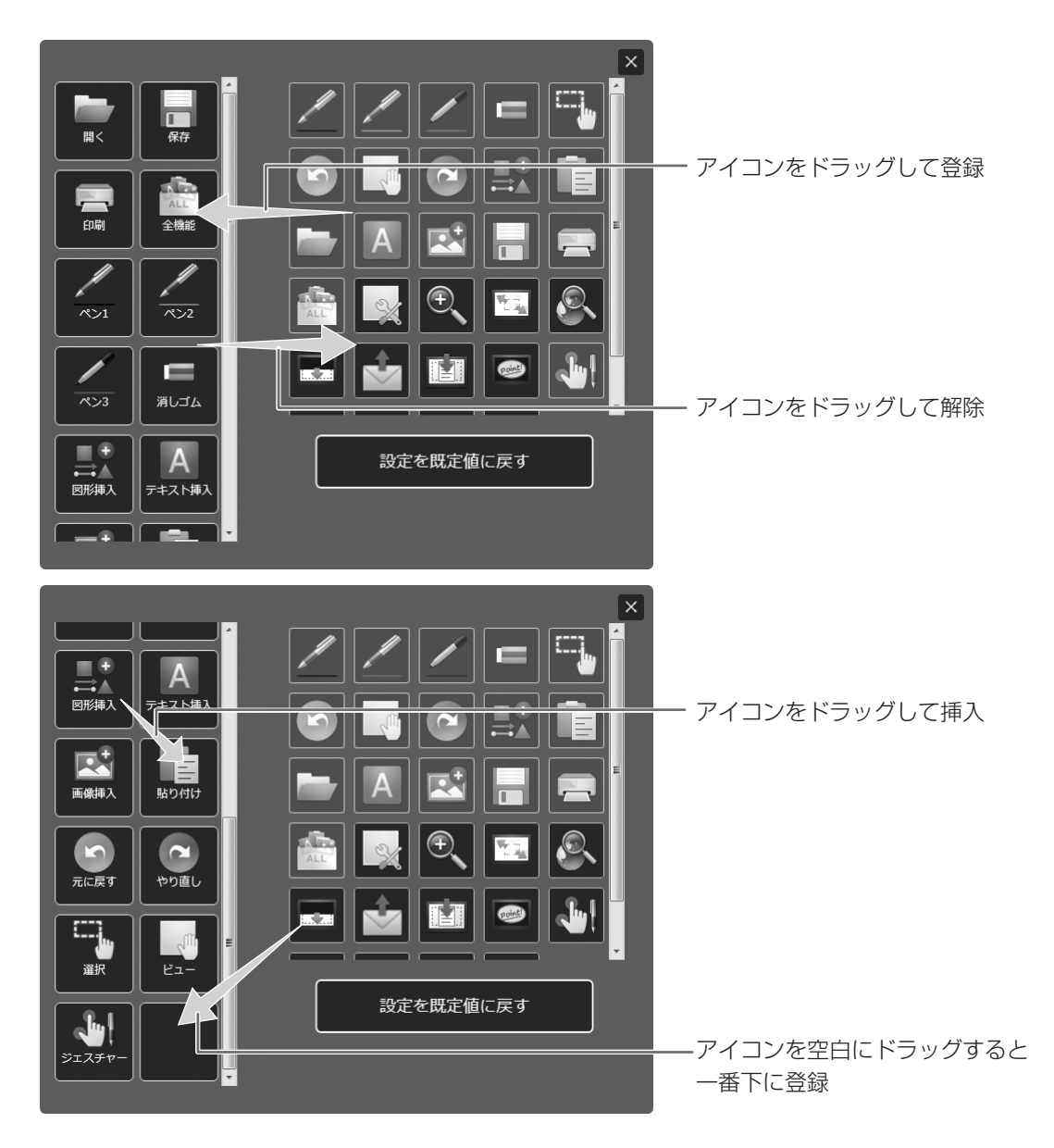

## **画面表示について**

## ■ ウィンドウ化 (ホワイトボードモード)

ホワイトボードをウィンドウで表示することができます。ツールバーの「ウィンドウ化」ボタン(■)をタッチしてください。 全画面表示に戻すには、ツールバーの「最大化」ボタン(ロ)をタッチしてください。

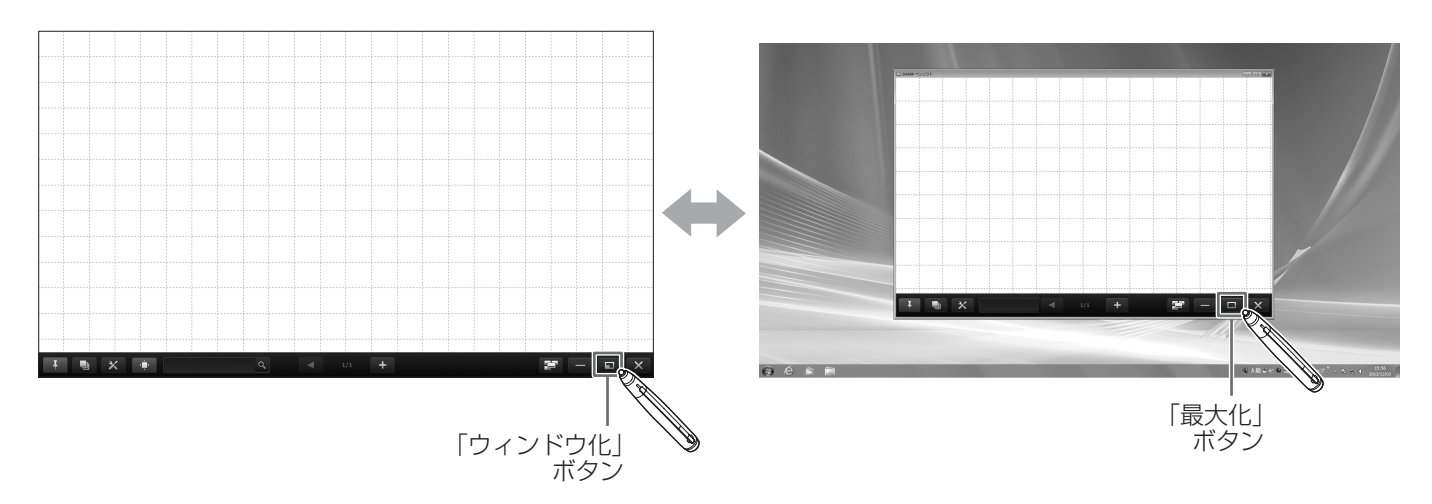

## **ファイルの保存とメール送信**

## **データを保存する**

以下のファイル形式でデータを保存することができます。

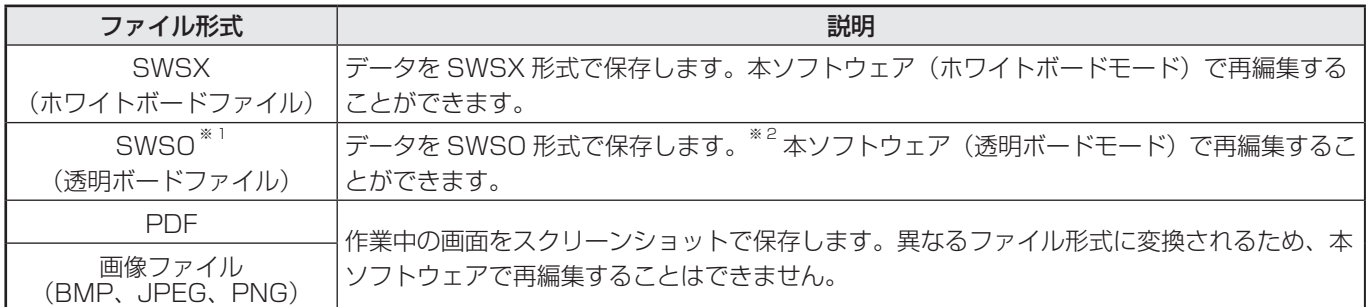

※ 1 透明ボードモードの場合のみ。

※ 2 シートの背景を保存する場合は、「設定をカスタマイズする」の「透明ボードのシート移動時に、デスクトップのキャプチャ を背景にする」を「する」に設定してください。(63 ページ)

すべてのシートが保存されます。(PDF または画像ファイルで保存する場合、データがないシートは保存されません。) BMP、JPEG、PNG では、1 シートが 1 ファイルになります。

#### 1. メニューの ■ 「保存」をタッチする。

#### 2. 保存方法を選ぶ。

#### ホワイトボードモードの場合

「新規保存」または 「上書き保存」:ホワイトボードファイル(SWSX 形式)で保存します ※ 。

■ 「PDF 保存」または | ■ 「画像保存」:その他のファイル形式で保存します。

#### 透明ボードモードの場合

「新規保存」:透明ボードファイル(SWSO 形式)で保存します。

- .<br>|「上書き保存」:前回保存時と同じファイル(SWSO 形式)に保存します <sup>\*\*</sup>。
- ■■ 「PDF 保存」または ■■ 「画像保存」:その他のファイル形式で保存します。
- 画像保存する場合の保存ファイル形式は、「設定をカスタマイズする」の「画像保存形式」で設定します。(63 ページ)
- タッチディスプレイリンクをインストールしている場合は、「タッチディスプレイリンクで送信」を選ぶことができます。(13 ページ)
- SHARP ディスプレイコネクトをインストールしている場合は、「SHARP ディスプレイコネクトで送信」を選ぶことが できます。(13 ページ)

#### 3. ファイルの保存先を選ぶ。

- ネットワーク上の共有フォルダーに保存できます。
- 詳しくは「ネットワーク上の共有フォルダーを使用する」(18ページ)をご覧ください。
- 以下のクラウド型ストレージに保存できます。(有償版のみ)
	- OneDrive for Business
	- SharePoint Online
	- Google Drive
	- 各サービスへのログインが必要です。

ログイン画面が表示されたら、ログインしてください。

※ クラウド型ストレージを使用する場合は、上書き保存ができません。

#### ■ ネットワーク上の共有フォルダーを使用する

ファイルの保存や読み込み時に、ネットワーク上の共有フォルダーを使用できます。

- 1. ファイル選択時に「コンピューター」をタッチする。
- 2. 右側のリストから「ネットワーク」を選び、「OK」をタッチする。
- 3. ファイルを選ぶ。

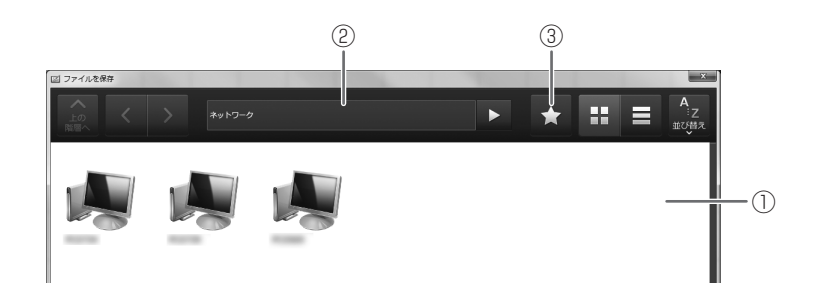

①タッチして選ぶ場合

ネットワーク上のコンピューターが表示されるので、使用する共有フォルダーが表示されるまでタッチしてください。 ②共有フォルダーのパスを入力して開く場合

入力ボックスに共有フォルダーのパスを入力して ▶ をタッチしてください。

③「お気に入り」からフォルダーを選ぶ場合 共有フォルダーをお気に入りとして登録すると、お気に入り画面から開くことができます。 ▲ をタッチして、お気に入り画面から使用するフォルダーを選んでタッチしてください。

#### ■ご参考

- 共有フォルダーを開く場合にユーザー認証画面が表示されたときは、ユーザー名とパスワードを入力してください。
- ②、③の場合、ローカルからフォルダーを開くこともできます。

#### お気に入りの登録/修正/削除

- お気に入りに登録したいフォルダーを開いて、お気に入り画面にある「お気に入りの追加」をタッチすると、登録画面が表 示されます。表示される名前と、必要に応じて共有フォルダーのパスを入力して「OK」をタッチしてください。
- お気に入りを修正するときは、修正したいお気に入りにある「編集」をタッチします。上記の登録画面が表示されるので、 修正してください。
- お気に入りを削除するときは、削除したいお気に入りにある「削除」をタッチします。確認ダイアログボックスが表示され たら「はい」をタッチしてください。

## **描画内容をメールで送信する**

描画内容を PDF 形式にして、メールに添付して送信することができます。 本機能を使用するには、65 ページをご覧になり、あらかじめ「その他」タブの「メールサーバー設定」でメールサーバーの 設定をしてください。

- 1. メニューの や 「メール送信」をタッチする。
- メール作成画面が起動します。
- 2. 起動したメール作成画面で、送信先のメールアドレスを選んで送信する。
	- アドレス帳から選ぶ場合 メール作成画面に表示されている一覧から選んでください。
	- メールアドレスを直接入力する場合<sup>\*</sup> 「入力」をタッチし、メールアドレスを入力してください。

• グローバルアドレス帳または Gmail のアドレス帳から選ぶ場合(有償版のみ)<sup>※</sup> 「グローバルアドレス帳からコピー」または「Gmail アドレス帳からコピー」をタッチし、送信先を選んでください。 各サービスへのログインが必要です。 ログイン画面が表示されたら、ログインしてください。

※ メール送信後、送信先をアドレス帳に登録することができます。 確認の画面が表示されたら、「はい」をタッチして、必要事項を入力してください。

#### Ⅰご注意

• ウイルススキャンが動作している場合、メール送信が出来ない場合があります。その場合、メール送信を制限する機能を無 効にしてください。

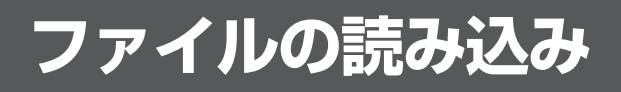

## **ホワイトボードファイル/透明ボードファイルを読み込む**

#### 1. メニューの ■ 「開く」をタッチする。

#### 2. 読み込む方法を選ぶ。

- ■「新規作成」:新しいボードを作成します。(読み込みは行いません。)
- ■「新規に開く」:データを新規に開きます。
- ■■ 「追加で開く|:データを現在のシートに追加して開きます。
- ・「新規作成」および「新規に開く」を選んだ場合、すでにボードの最大枚数(ホワイトボード:1 枚または 4 枚 <sup>\*</sup>、 透明ボード:1枚)が開かれているときは、確認のダイアログボックスが表示されます。 ※ 設定により異なります。(61 ページ) 未保存の編集内容がある場合、「はい」を選ぶと保存確認のダイアログボックスが表示されます。

#### 3. ファイルの読み込み先を選ぶ。

- ネットワーク上の共有フォルダーから選ぶことができます。 詳しくは「ネットワーク上の共有フォルダーを使用する」(18ページ)をご覧ください。
- 以下のクラウド型ストレージから選ぶことができます。(有償版のみ)
	- OneDrive for Business
	- SharePoint Online
	- Google Drive
	- 各サービスへのログインが必要です。

ログイン画面が表示されたら、ログインしてください。

#### ■ご参考

- 本ソフトウェアで、SWS 形式のホワイトボードファイルを読み込んで編集することができます。ただし、保存すると SWSX 形式になります。
- 画像ファイル (17ページ) や PDF ファイルを読み込むこともできます。 画像ファイルの読み込み方法は、「設定をカスタマイズする」の「データ取り込み」で設定します。(64 ページ) PDF ファイルを読み込む場合は、全て「背景」として読み込みます。
- 暗号化された PDF ファイルを読み込むことはできません。
- SWSO 形式のファイルを読み込む場合、以下の Windows の設定が、保存時と異なると正しく表示できません。 - 画面解像度
	- テキストの拡大率

#### ■ ファイルを開いたときのシートの拡大率について

ファイルを開いたとき、初期設定ではウィンドウのフィットサイズでファイルが表示されます。 拡大率は設定で変更できます。(62 ページ)

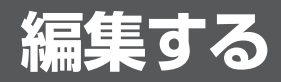

## **ボードを追加する/編集するボードを変える**

- 1. ツールバーの「ボード一覧」ボタン(F) をタッチする。
- ボードの一覧が表示されます。

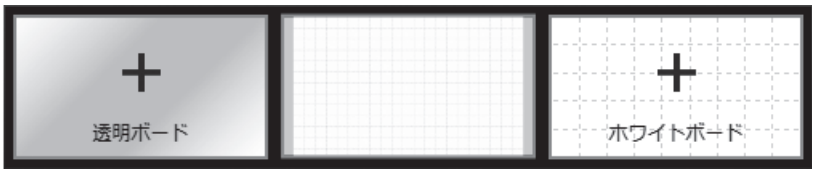

#### 2. 追加:「+」をタッチする。

ホワイトボードを追加するときは + 、透明ボードを追加するときは + をタッチしてください。 すでに透明ボードを開いている場合は、透明ボードを追加できません。

変更:編集したいボードをタッチする。

## **編集するシートを変える**

シートを変えるときは、画面下にあるシート送りボタンをタッチしてください。

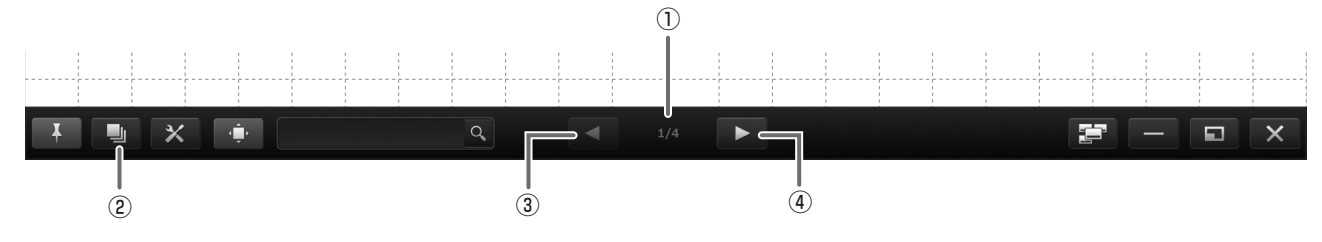

#### ①現在のシート

#### ②シート一覧

各シートをサムネイルで表示します。(23 ページ)

#### ③シート送りボタン(前)

前のシートを表示します。最初のシートを表示しているときはタッチできません。

#### (4)シート送りボタン(次)

次のシートを表示します。 最終のシートを表示している場合、 + と表示され、タッチすると新しいシートが自動的に追加されます。

#### ■ご参考

- 透明ボードモードの場合、シートの表示を切り換えたり移動したりするとき、デスクトップのキャプチャ画像を背景に設定 できます。設定する場合は、「プロパティ」で「デスクトップのキャプチャ画像を背景に表示する」にチェックしてください。 (24 ページ)
	- 全ての透明ボードファイルで設定したいときは、「透明ボードのシート移動時に、デスクトップのキャプチャを背景にする」 を「する」に設定してください。(63 ページ)

#### ■ 画面をドラッグしてシートを変える

シートが複数ある場合、ドラッグ操作でシートを変更できます。

「シート拡張ジェスチャー」が「有効」の場合(58ページ)は、ドラッグ操作を素早く行うことでシートを変更できます。 「無効」の場合は、シートがウィンドウにフィットした状態のときにシートを変更できます。

1. メニューの ■「ビュー」をタッチする。

#### 2. タッチペンでタッチしたまま水平に動かす (ドラッグする)。

- 右方向にドラッグすると、前のシートを表示します。
- 左方向にドラッグすると、次のシートを表示します。

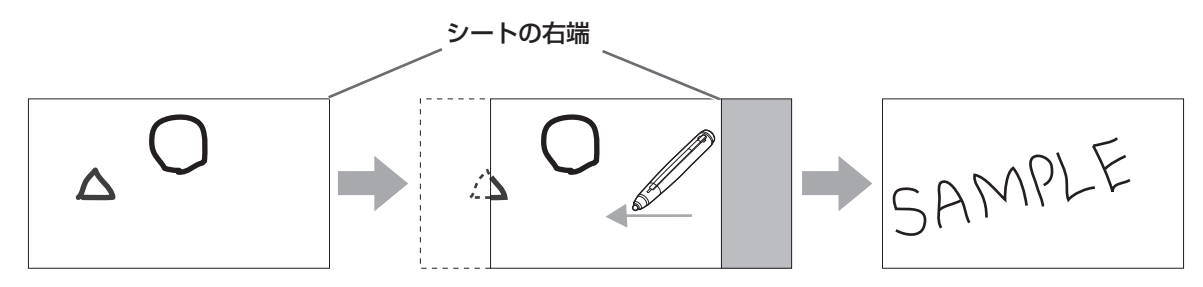

#### ■ご参考

• デュアルタッチ操作でシートを変えることができます。

タッチパネルドライバーを使用している場合は、「タッチモード設定」を「デュアル」、「入力モード設定」を「標準」または「手 書き」にしてください。

タッチパネル設定ツールを使用している場合は、「タッチ動作モード」を「マルチタッチモード」、タッチペンユーティリティ の「入力モード」を「標準」にしてください。

タッチペン管理ツールを使用している場合は、「タッチ動作モード設定」を「標準タッチモード」にしてください。

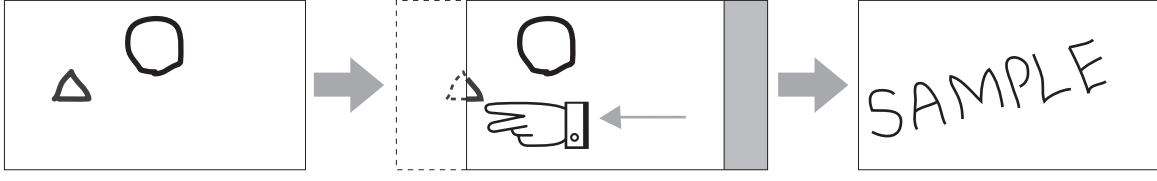

2本指でドラッグする

• デュアルタッチ操作を無効にすることができます。(57 ページ)

#### ■ サムネイルを見ながらシートを変える

ツールバーの「シート一覧」ボタン(■)をタッチすると、各シートのサムネイルが表示されます。 サムネイルをタッチしてシートを変えることができます。また、シートのコピーや削除などが行えます。(24 ページ)

#### 1. ツールバーの「シートー覧」ボタン(■)をタッチする。

「シート一覧」ボタン(■)をタッチするごとに、「アンダーバー表示」「全画面表示」「非表示」と切り換えます。

#### 「アンダーバー表示」の場合

表示したいシートのサムネイルをタッチすると、画面がタッチしたシートに変わります。

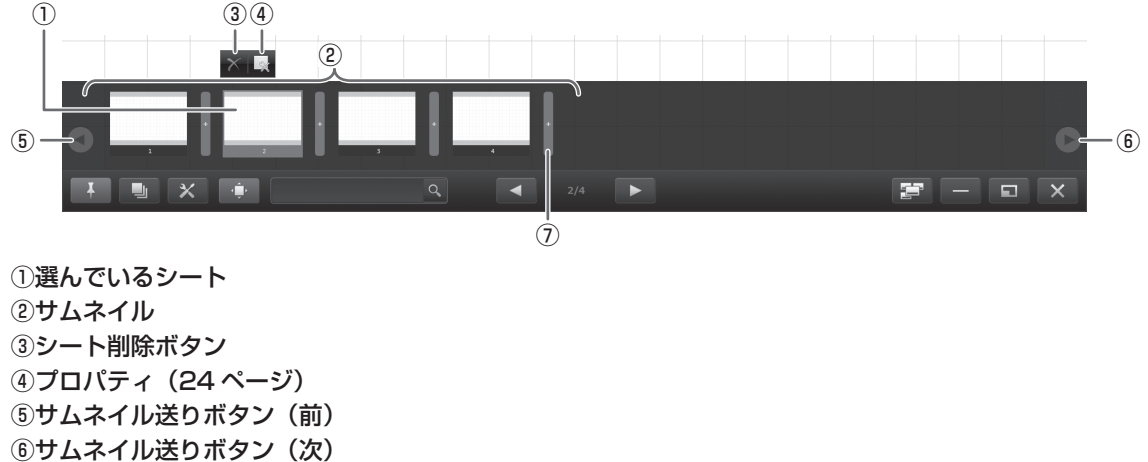

⑦新しいシートを追加する

#### ご参考

• シート一覧を横にドラッグしてサムネイルを送ることができます。

#### 「全画面表示」の場合

表示したいシートのサムネイルをすばやく 2 度タッチ (ダブルクリック)すると、「シート一覧」が閉じ、タッチしたシート が表示されます。

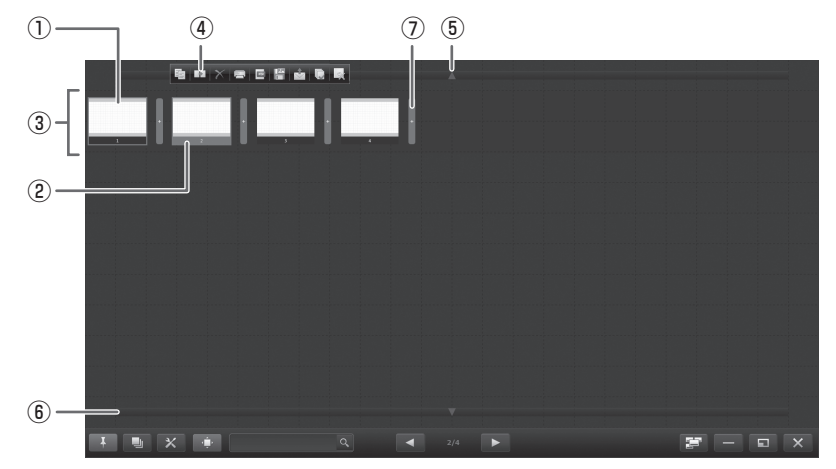

①選んでいるシート(青枠で表示) ②現在表示中のシート(赤で表示) ③サムネイル ④メニュー ⑤サムネイル送りボタン(前) ⑥サムネイル送りボタン(次) ⑦選択位置にシートを追加する/貼り付ける

### ■ サムネイルでシートを編集する (全画面表示時のみ)

シート一覧のサムネイルを選択すると、メニューが表示されます。

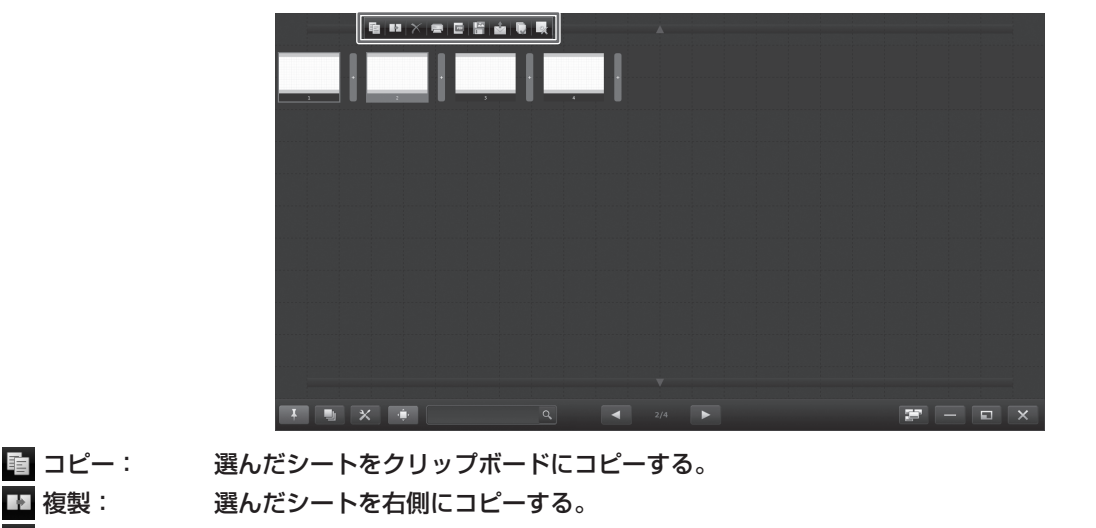

★ 削除: 選んだシートを削除する。

確認ダイアログボックスが表示されますので、「はい」をタッチしてください。

- 印刷: 選んだシートを印刷する。
- **PDF 保存: 選んだシートを PDF に変換して保存する。**
- 画像保存: 選んだシートを画像ファイル(BMP、JPEG、PNG)に変換して保存する。

複数のシートを選択した場合、シートごとに1つのファイルとして保存されます。

- メール送信: 選んだシートを PDF に変換してメールに添付して送信する。
- 全シート選択:全てのシートを選ぶ。

全てのシートを選択した状態でもう一度タッチすると、全ての選択が解除されます。

■ プロパティ: 選んだシートの設定を変更する。 ホワイトボード時…背景色、背景画像(使用する画像ファイル、表示/非表示、表示方法)、シートサイ ズ(25 ページ)を設定できます。 透明ボード時…シートの表示を切り換えたりシートを移動したりするときに、デスクトップをキャプチャ

して背景画像にするかどうか設定できます。

#### ■こ参考

• 複数のシートを選んで操作することもできます。

シートの前後にあるバー( ) をタッチすると、以下のメニューが表示されます。

■シート追加: 選択位置にシートを追加する。

貼り付け: 選択位置に、クリップボードにコピーされているシートを貼り付ける。

#### ■ シートサイズを変える (ホワイトボードモード)

背景画像を設定している場合はシートサイズを変更することはできません。

サムネイルでシートサイズを変える

- シートサイズを拡大/縮小することができます。(最大 3840×2160)
- 1. ツールバーの「シート一覧」ボタン( ■) をタッチする。
- 2. サイズを変えたいシートのサムネイルをタッチする。
- 3.…「プロパティ」をタッチする。
- 4. 「シートサイズ変更」をタッチする。
- 5. シート端の をドラッグして拡大/縮小する。

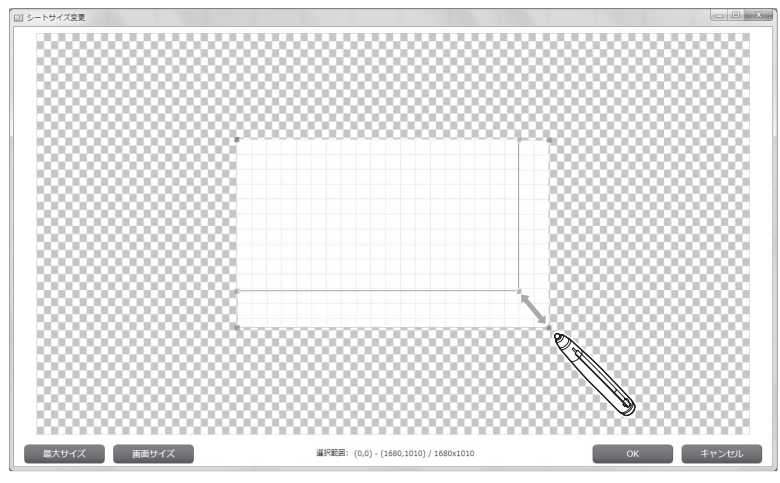

#### ■ご参考

- 「最大サイズ」をタッチすると、最大サイズに設定します。
- 「画面サイズ」をタッチすると、画面と同じサイズに設定します。

拡大/縮小が終わったら「OK」をタッチしてください。サイズを確定します。

#### ナビゲーションウィンドウでシートサイズを変える

ナビゲーションウィンドウの上下左右にある + をタッチして、シートサイズを拡張することができます。(最大 3840× 2160)

縮小することはできません。

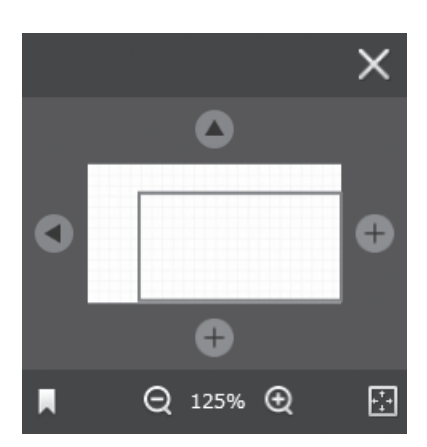

- 1. ナビゲーションウィンドウが表示されていない場合は、ツールバーの「ナビゲーションウィンドウ」ボタン ( チする。
- 2. 拡張したい方向の端が見えるように表示位置を調整する。 端まで来ると、上下左右のボタンが + に変わります。
- 3. サムネイルの上下左右にある + をタッチする。 を押した方向に向かってシートが拡張されます。

#### シート拡張ジェスチャーでシートサイズを変える

「シート拡張ジェスチャー」が「有効」の場合(58 ページ)は、シートを直接操作して、シートの上下左右にある (+) をタッ チして、シートサイズを拡張することができます。(最大 3840×2160) 縮小することはできません。

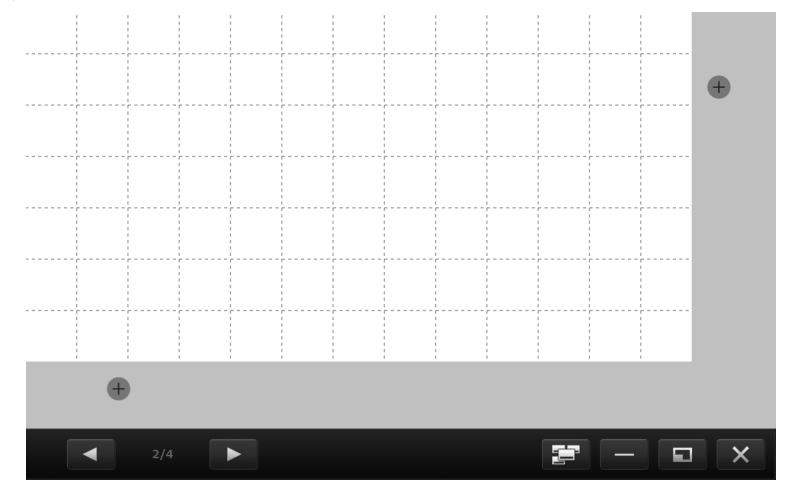

- 1. シートを2本指でドラッグし、拡張したい側のシートの端を表示させる。 端まで来ると、図のように + が表示されます。
	-
- 2.  $+$  をタッチする。
	- を押した方向に向かってシートが拡張されます。

## **シートをブックマークに登録する/表示する(ホワイトボードモード)(有償版 のみ)**

ホワイトボードモードで、シートをブックマークに登録することができます。 登録したシートは、一覧から選んで表示することができます。 1つのボード内に多くのシートがあり、よく参照するシートがある場合などに便利です。

#### ■ご参考

- ブックマークには、シートの拡大率と表示位置も登録されます。 サムネイルは、ブックマークに登録したときの拡大率・表示位置で縮小表示されます。 一覧からシートを表示したときは、ブックマークに登録したときの拡大率・表示位置でシートが表示されます。 ただし下記の場合、登録したときの拡大率・表示位置と異なる表示になります。 - シートサイズを変えた場合
	- Windows の画面解像度を変えた場合
	- Windows のテキスト拡大率を変えた場合
- ブックマークに登録したあとにシートを編集しても、サムネイルは更新されません。
- ブックマークを削除することはできません。

#### ■ シートをブックマークに登録する

- 1. ブックマークに登録したいシートを表示する。
- 2. ナビゲーションウィンドウが表示されていない場合は、ツールバーの「ナビゲーションウィンドウ」ボタン( |● ) をタッ チする。
- 3. みをタッチする。

ブックマークの一覧が表示されます。

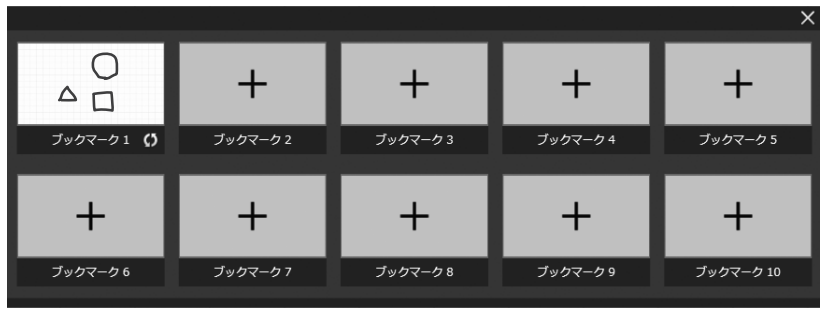

シートが登録されていない場所は「+」が表示されています。

シートが登録されている場所は、そのシートのサムネイルが表示されています。

4. シートをブックマークに登録する。

新規に登録する:登録したい場所の「+」をタッチする。 すでに登録されている場所に登録する:登録したい場所の (5 をタッチする。

#### ■ ブックマークに登録されたシートを表示する

- 1. ナビゲーションウィンドウが表示されていない場合は、ツールバーの「ナビゲーションウィンドウ」ボタン( |■● )をタッ チする。
- 2. をタッチする。
- ブックマークの一覧が表示されます。
- 3. 表示したいシートのサムネイルをタッチする。

## **ペンで描く**

#### 1. メニューの / 「ペン 1」~「ペン 3」のいずれかをタッチする。 2. ボード上にペンで描く。

描いた内容は、タッチペンを放してから 0.5 秒 ※ 後に、1 つのオブジェクトとして確定されます。タッチペンを放してから 0.5 秒<sup>※</sup>経過しないうちに別の図形を描くと、線と線がつながっていなくても 1 つのオブジェクトになります。 ※ 数値は変更することができます。(64 ページ)

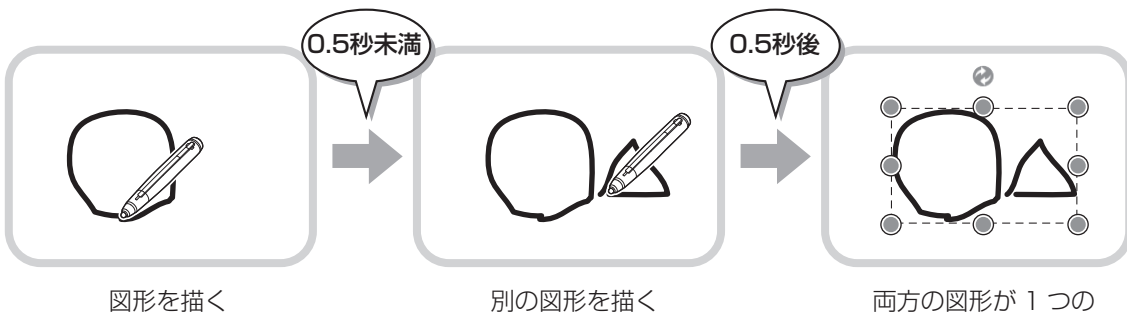

オブジェクトになる

■ご参考

• アクティブペン A の機能ボタン 2 を押すたびに、「ペン 1」~「ペン 3」、「消しゴム」機能を順に変えることができます。 機能ボタン 2 で機能を変える場合は、タッチパネルドライバーの「プロパティ」を選び、「動作設定」タブの「機能ボタン 2」 を「ペンソフト連携」に設定してください。

アクティブペン B /ポインターペンの場合、機能ボタンを押すたびに、「ペン1」~「ペン3」、「消しゴム」機能を順に変 えることができます。そのためには、機能ボタンに「ペンソフト連携」を割り当てる必要があります。 タッチペンユーティリティを使用している場合は、「詳細設定」の「機能ボタン」で割り当てます。

- タッチペン管理ツールを使用している場合は、「タッチペン設定」の「機能ボタン」で割り当てます。
- オブジェクトについては、37 ページを参照してください。
- メニューのいずれかのアイコンがタッチされた場合など、タッチペンを放してから一定の時間が経過しなくても、描いた内 容がオブジェクトとして確定されます。
- •「指で描画可能」を「有効」に設定すると、指で描画することができます。(57 ページ)

#### ■ ペンの色と太さを変える

選んでいる「ペン 1」~「ペン 3」のアイコンを再度タッチすると、ペンの種類/色/太さを変更する設定メニューを表示します。

#### ■こ参考

• カラーユニバーサルデザイン (56 ページ) が「有効」の場合は、設定できる線の色や太さが、より見やすい色や太さに変 更されます。「無効」の場合は、線の色や太さを自由に設定できる「カスタム」を選択できます。

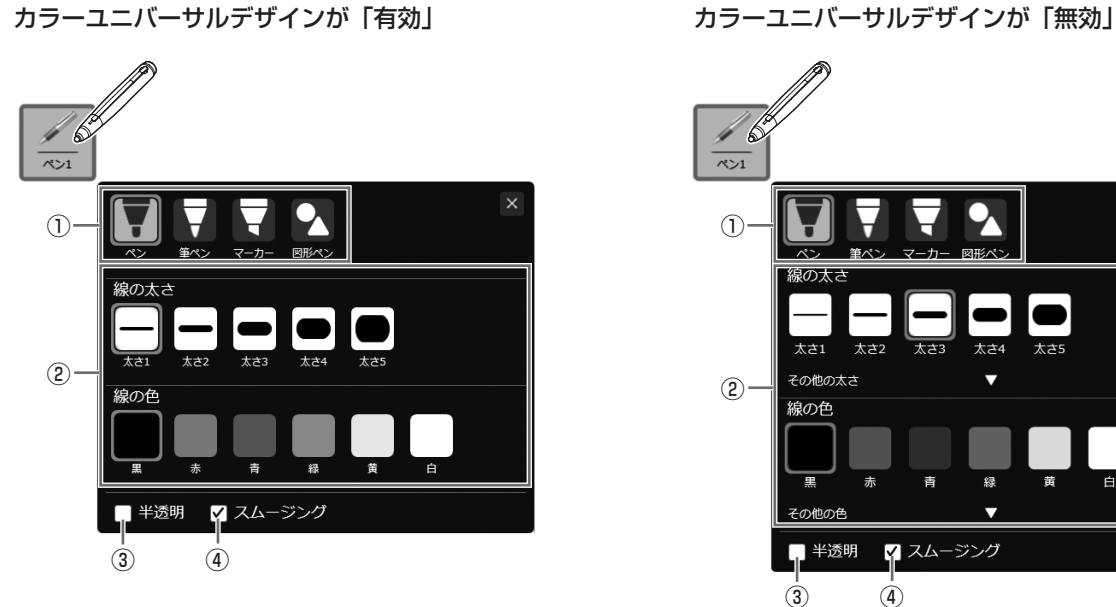

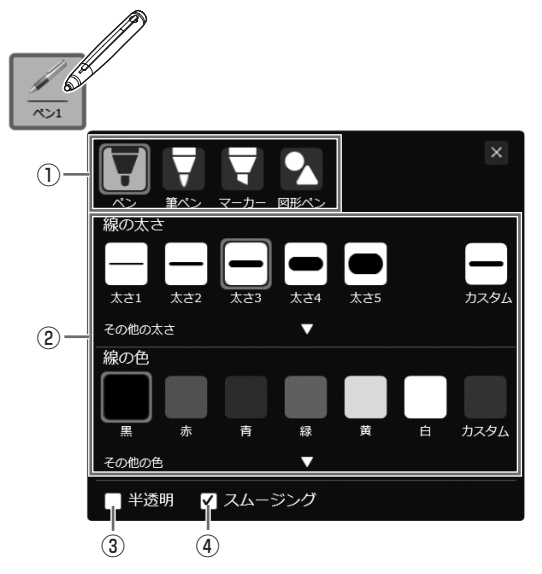

設定を終わるときは、 × または設定メニューの外をタッチしてください。 ①ペンの種類を選びます。

- ペン: 均等な幅の実線を引きます。
- 筆ペン: 筆圧によって線の幅が変わります。 (アクティブペン B、ポインターペン、デジタイザーペンのみ)

マーカー:下のオブジェクトを隠さずに線を引きます。

- 図形ペン:32 ページを参照してください。
- ②線の色と太さを設定します。

カラーユニバーサルデザイン (56ページ)が「無効」の場合は、「カスタム」を選択できます。「その他の太さ」「その他の色」 の「■」マークをクリックして選択してください。

- ③チェックすると、線が半透明になります。
- ※「マーカー」では常にチェックされています。

④引いた線を滑らかにします。

※「マーカー」、「図形ペン」のときは使用できません。

#### ■タッチペンの LED ランプについて

PN-L705H/PN-L805H に付属のタッチペン、PN-ZL06 の LED は描画するペンの色で光ります。ただし、黒の場合は白く 光ります。

## **描いた線を消す**

- 1. メニューの ■「消しゴム」をタッチする。
- 2. タッチペンをタッチしたまま動かす。

動かした部分が消えます。

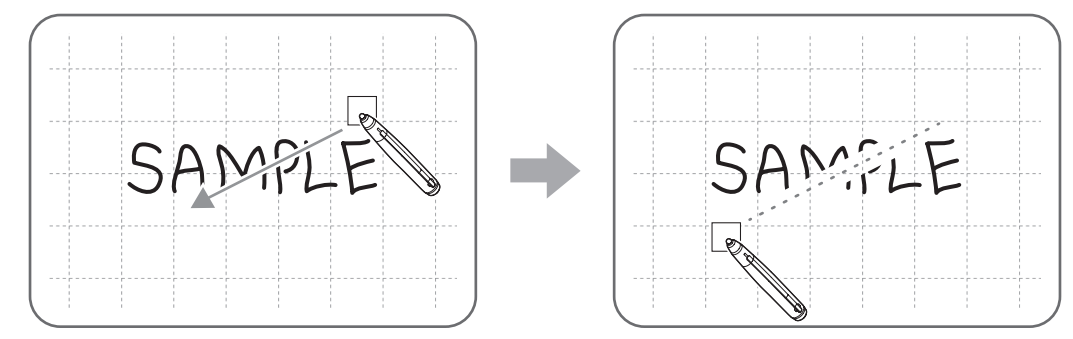

#### ■ご参考

• アクティブペン A の機能ボタン 2 を押すたびに、「ペン 1」~「ペン 3」、「消しゴム」機能を順に変えることができます。 機能ボタン 2 で機能を変える場合は、タッチパネルドライバーの「プロパティ」を選び、「動作設定」タブの「機能ボタン 2」 を「ペンソフト連携」に設定してください。 アクティブペン B /ポインターペンの場合、機能ボタンを押すたびに、「ペン1」~「ペン3」、「消しゴム」機能を順に変

えることができます。そのためには、機能ボタンに「ペンソフト連携」を割り当てる必要があります。 タッチペンユーティリティを使用している場合は、「詳細設定」の「機能ボタン」で割り当てます。

タッチペン管理ツールを使用している場合は、「タッチペン設定」の「機能ボタン」で割り当てます。

- 消しゴム機能で消せるのは、ペン機能で描いたオブジェクトだけです。貼り付けた画像などは、「消しゴム」で消すことは できません。また、線の一部を消して太さを細くすることはできません。消して細くした部分の線がすべて消えます。
- ペン機能で描いたオブジェクトでも、グループ化されたオブジェクトを消すことはできません。
- PN-L シリーズ /PN-C シリーズ(PN-C603B/PN-C651B 除く)では、「消しゴムの自動認識」を設定すると(58 ページ)、「ペ ン1」~「ペン3」、「消しゴム」選択時にイレーザーで消すことができます。イレーザーで画面に触れ、カーソルが消しゴ ムに変わってから動かしてください。

イレーザーで消す場合の消しゴムサイズは、画面に触れている範囲です。

#### ■ 消しゴムのサイズを変える

「消しゴム」の設定メニューで、消しゴムの大きさを変更できます。 設定メニューを表示するには、■「消しゴム」を選んでいる状態で、再度 ■「消しゴム」をタッチしてください。

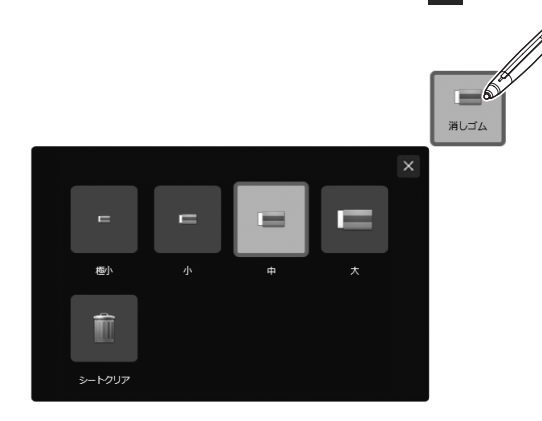

「シートクリア」をタッチすると、編集中のシート内のすべてのオブジェクトを削除できます。 確認ダイアログボックスが表示されたら、「はい」をタッチしてください。

## **図形を描く**

- 円、四角形、三角形などの図形を描くことができます。
- 1. メニューの ■● 「図形挿入」をタッチする。 図形または直線 / 矢印の設定メニューが表示されます。 図形を選ぶと、図形用の設定メニューが表示されます。
- 2. 図形を入れる範囲をドラッグする。 ドラッグした範囲に図形が描かれます。

#### ■ 図形の設定メニュー

図形の設定を変更できます。

#### ■こ参考

• カラーユニバーサルデザイン (56ページ) が「有効」の場合は、設定できる線の色や太さが、より見やすい色や太さに変 更されます。

「無効」の場合は、線の色や塗りつぶしの色を自由に設定できる「カスタム」を選択できます。

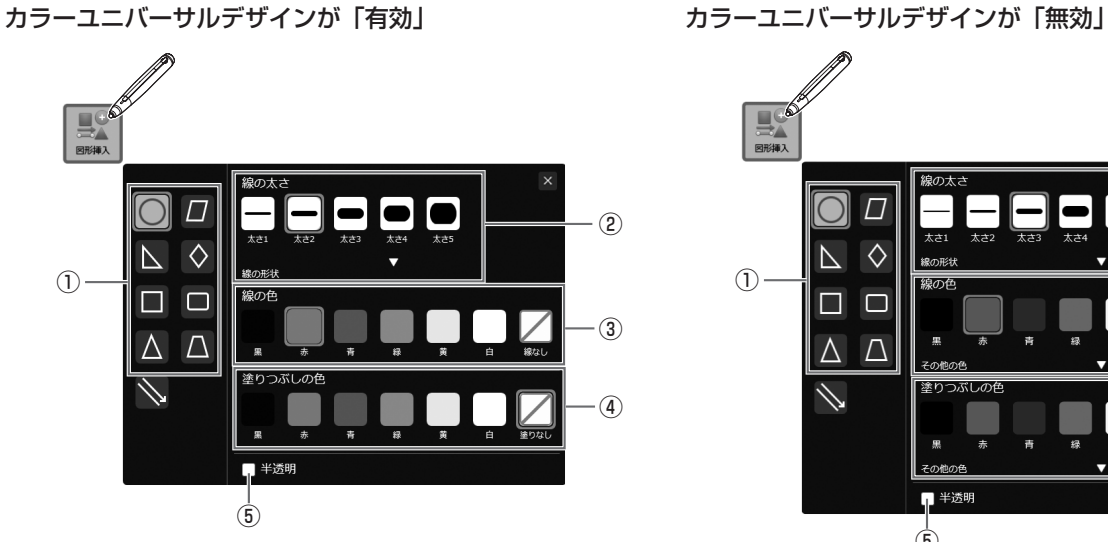

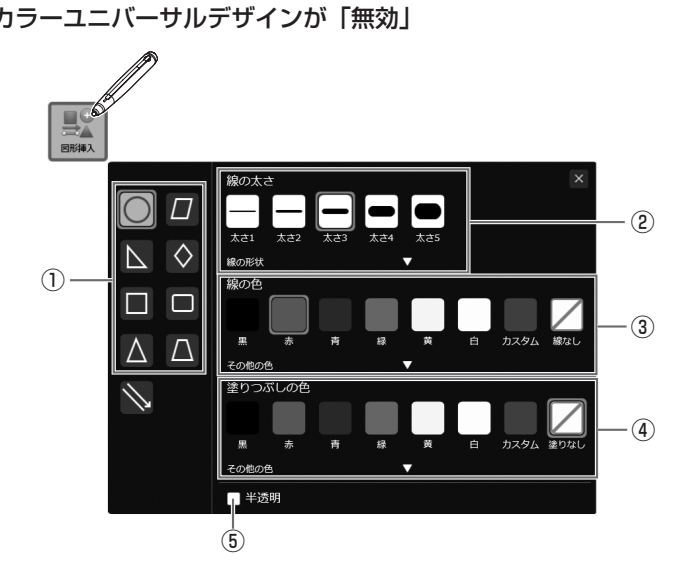

①図形を選びます。

②線の太さや形状を設定します。 形状は、 をタッチすると設定できます。

③線の色を設定します。 ④塗りつぶしの色を設定します。 ⑤チェックすると、図形が半透明になります。

設定を終わるときは、 × または設定メニューの外をタッチしてください。

## **直線や矢印を描く**

1. メニューの ■● 「図形挿入」をタッチする。 図形または直線 / 矢印の設定メニューが表示されます。 直線 / 矢印を選ぶと、直線 / 矢印用の設定メニューが表示されます。 2. 線の始点から終点まで、タッチペンで描く。

### ■ 直線 / 矢印の設定メニュー

直線 / 矢印の設定を変更できます。

ご参考

• カラーユニバーサルデザイン (56 ページ) が「有効」の場合は、設定できる線の色や太さが、より見やすい色や太さに変 更されます。

「無効」の場合は、線の色を自由に設定できる「カスタム」を選択できます。

カラーユニバーサルデザインが「有効」 カラーユニバーサルデザインが「無効」 О  $\Box$ ② ♦  $\Box$ П  $\overline{3}$  $\bigcap$ Λ  $(1)$ ■ 半透明  $\overline{4}$ 

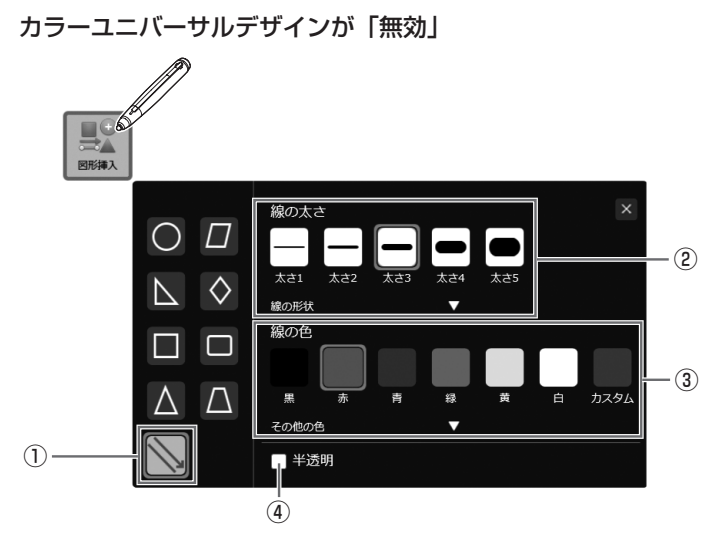

①直線 / 矢印を選びます。

②線や矢印の太さや形状を設定します。

形状は、■ をタッチすると設定できます。

③線の色を設定します。

④チェックすると、線や矢印が半透明になります。

設定を終わるときは、 x または設定メニューの外をタッチしてください。

## **図形ペンで図形を描く**

- 手書きの円、四角形、三角形、直線を自動で整形できます。 1. メニューの / 「ペン 1」 ~「ペン 3」のいずれかをタッチする。 2. 選んでいる「ペン 1」 ~「ペン 3」のアイコンを再度タッチする。 ペンの種類/色/太さを変更する設定メニューが表示されます。 3. ● 「図形ペン」をタッチする。
- 4. ボード上にペンで図形を描く。

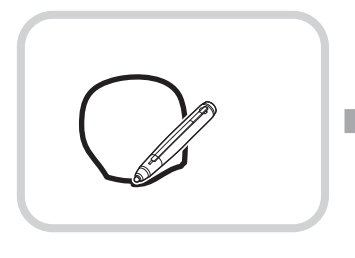

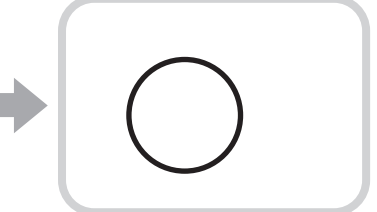

図形を描く すいない 描いた図形が整形される

#### こ参考

- 描いた形状によっては、整形されず、手書きのままとなる場合があります。
- 矢印線は整形されません。

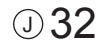

## **テキストを入力する**

- 1. メニューの 「テキスト挿入」をタッチする。
- 2. テキストを入力する位置をタッチする。
- 3. 表示されたテキストボックスにテキストを入力する。 画面のテキストボックス以外の場所をタッチすると、入力を確定します。

#### ■ テキストの設定メニュー

#### テキストの設定を変更できます。

設定メニューを表示するには、A 「テキスト挿入」を選んでいる状態で、再度 A 「テキスト挿入」をタッチしてください。

#### ■ご参考

・カラーユニバーサルデザイン (56 ページ) が「有効」の場合は、設定できる文字の色が、より見やすい色に変更されます。 「無効」の場合は、文字の色を自由に設定できる「カスタム」を選択できます。

カラーユニバーサルデザインが「有効」 カラーユニバーサルデザインが「無効」

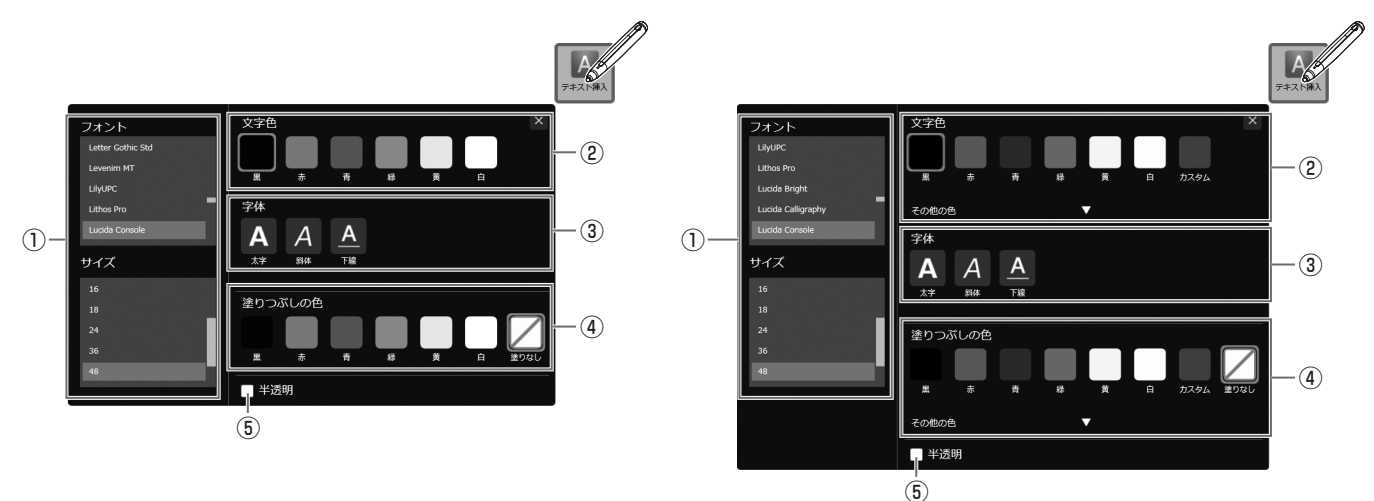

①フォントとテキストの大きさを設定します。 ②テキストの色を設定します。 ③テキストのスタイル(太字・斜体・下線)を設定します。 ④テキストの背景色を設定します。 ⑤チェックすると、テキストが半透明になります。

#### ■ご参考

- テキストの入力後にテキストの設定を変更するときは、次の方法で行います。
- ① 第 「矩形選択」または 8 「なげなわ選択」をタッチする。 ② テキストをタッチする。(37 ページ)
- 拡張メニューが表示されます。 3拡張メニューの メ「プロパティ」を選び、設定を変更する。
- 入力したテキストをキーワードにしてインターネットで検索することができます。(48 ページ)

## **ボード内のテキストや手書き文字を検索する**

1. ツールバーの検索ボックスに検索する語句を入力する。

#### 2. へ をタッチする。

- 検索にヒットした箇所が黄色で表示されます。 ■■ をタッチすると、ヒットした箇所を順番に表示します。
- ヒットしなかった場合は、「0/0」と表示されます。
- ·検索を中断するには、 × をタッチしてください。

## **画像を取り込んで貼り付ける**

画像ファイルを取り込んだり、現在の表示を貼り付けることができます。 1 つのシートに最大 50 個まで貼り付けることができます。

#### ■ 画像ファイルを挿入する

BMP、JPEG、PNG の画像を取り込むことができます。

1. メニューの <> | 画像挿入」をタッチする。

#### 2. 图 「画像ファイル挿入」をタッチする。

#### 3. 画像の取り込み先を選ぶ。

- ネットワーク上の共有フォルダーから取り込むことができます。 詳しくは「ネットワーク上の共有フォルダーを使用する」(18ページ)をご覧ください。
- 以下のクラウド型ストレージから取り込むことができます。(有償版のみ)
	- OneDrive for Business
	- SharePoint Online
- Google Drive
- 各サービスへのログインが必要です。
- ログイン画面が表示されたら、ログインしてください。
- インストール時に、「教育用機能を有効にする」にチェックした場合、「素材」フォルダー内にある教育用素材(画像ファイル) を取り込むことができます。

#### 4. 挿入したい画像を選ぶ。

画像が挿入されます。

#### ■こ参考

- 挿入した画像は、元のファイルが変更されたり、ファイルの場所が変更になっても影響を受けません。
- サイズの大きな画像を同じページに複数貼り付けると、動作が遅くなることがあります。

#### ■ 画像ファイルを右クリックで挿入する(有償版のみ)

BMP、JPEG、PNG の画像を取り込むことができます。 体験版では、本機能を利用することはできません。

1. エクスプローラーで画像が保存されているフォルダーを表示する。

#### 2. 画像ファイルを右クリックする。

3.「ペンソフトへ送信」をクリックする。 画像が転送されます。

ペンソフトでは、「データを受信しました。」とダイアログボックスが表示されます。

4. ダイアログボックスをタッチする。 画像が挿入されます。

#### ■ 現在の画面表示を取り込む/保存する

コンピューターの表示を取り込んで、貼り付けることができます。 あらかじめ、取り込みたい画像を表示してください。

#### 画面全体を取り込む/保存する

- 1. メニューの | 日 「画像挿入」をタッチする。
- 2. ト 「画面キャプチャ」をタッチする。
- 3.「画面キャプチャ切り抜きツール」ダイアログボックスで、「画面全体を貼り付ける」をタッチする。

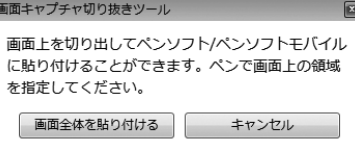

4. 表示されたプレビューを確認する。

画像を取り込むときは、「ペンソフトに送信」をタッチする。

取り込んだ画像が、作業中のシートに貼り付けられます。

#### 画像を保存するときは、「ファイルに保存」をタッチする。

ドロップダウンリストでファイル形式を選んだ後、保存先を指定し、「保存」をタッチしてください。

#### 指定した領域を取り込む/保存する

- 1. メニューの | 日 「画像挿入」をタッチする。
- 2. 「画面キャプチャ」をタッチする。
- 3. 取り込みたい範囲をドラッグする。
- 4. 表示されたプレビューを確認する。

画像を取り込むときは、「ペンソフトに送信」をタッチする。

取り込んだ画像が、作業中のシートに貼り付けられます。

#### 画像を保存するときは、「ファイルに保存」をタッチする。

ドロップダウンリストでファイル形式を選んだ後、保存先を指定し、「保存」をタッチしてください。

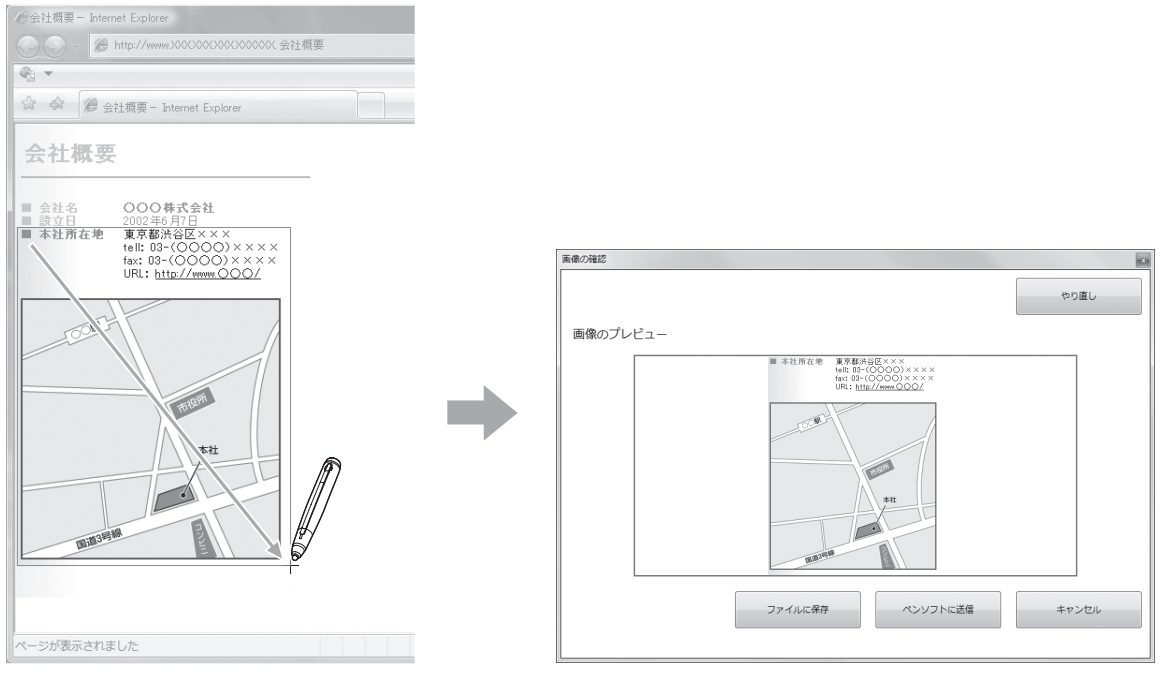

取り込みたい範囲をドラッグ インパン フレビューで取り込んだ画面を確認

## **付箋を挿入する(有償版のみ)**

シートに付箋を置くことができます。

付箋にペンで描いたり、描いた線を消しゴムで消したりすることができます。

1. メニューの ■「付箋」をタッチする。

再度 「付箋」をタッチすると、付箋の色を変えることができます。

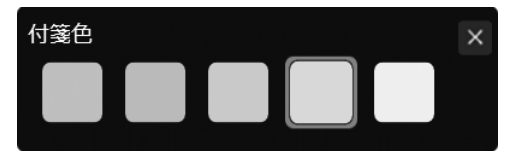

#### 2. 付箋を挿入したい場所をタッチする。

3. ペンで付箋に描く。

#### ■こ参考

- 付箋は常にオブジェクトより手前に表示されます。
- 複数の付箋が重なっているときは、タッチした付箋が手前に表示されます。
- シートと付箋に同時書きすることはできません。
- 異なる付箋に同時書きすることはできません。

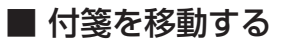

付箋の上部をタッチし、ドラッグします。

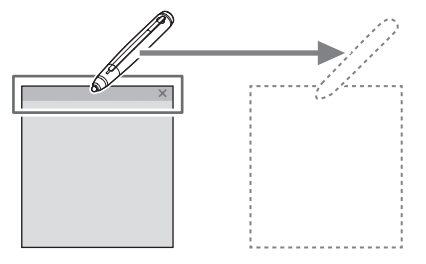

#### ■ 付箋を削除する

1. 削除したい付箋の × をタッチする。

確認ダイアログボックスが表示されます。

2.「はい」をタッチする。

## **オブジェクトを編集する**

描いた線やボードに貼り付けた画像などは、「オブジェクト」という単位で扱われます。

#### ■ オブジェクトを選ぶ

オブジェクトを編集するときは、対象となるオブジェクトを選びます。 1. メニューの | | 「矩形選択」または | 「なげなわ選択」をタッチする。

#### 2. オブジェクトをタッチする。

オブジェクトが選ばれ、拡張メニューが表示されます。

セレクトポイント

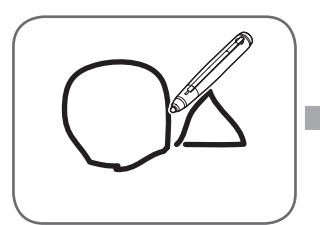

オブジェクトをタッチ 描画領域をタッチしてくだ さい。何も描いていない箇 所をタッチしても選べませ  $h_{\nu \circ}$ 

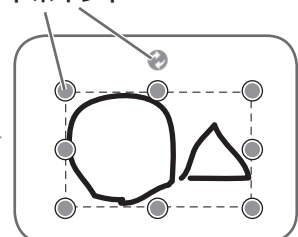

選ばれた状態 オブジェクトの範囲が点線 で表示され、頂点と辺にセ レクトポイントと呼ばれる 記号が表示されます。

拡張メニューでは、以下の編集を行うことができます。

- 切り取り
- コピー
- 複製
- 削除
- 回転
- テキスト変換(手書き文字のみ)
- WEB 検索(テキスト/手書き文字のみ)
- 順序変更
- グループ化
- グループ解除
- トリミング(画像のみ)
- プロパティ (画像を除く)

#### ■ 指を使ってオブジェクトを選ぶ

アクティブペンを使用時、「操作」の「指で描画可能」を「無効」、「ペンモード時に指で選択する」を「有効」に設定していると、 指でオブジェクトをタッチして選択することができます。(57 ページ)

#### ■ 複数のオブジェクトを選ぶ

#### ドラッグで指定する

ドラッグした範囲に含まれているオブジェクトを選びます。

- 1. メニューの <mark>車。</mark>「矩形選択」をタッチする。
	- 「選択」のメニューが 「矩形選択」でない場合は、下記の手順で変更してください。
	- ① 現在表示されているメニュー( へ)「なげなわ選択」)をタッチする。
	- ② 中 「矩形選択」をタッチする。
- 2. 選ぶ範囲をドラッグする。

範囲に含まれるオブジェクトが選ばれます。

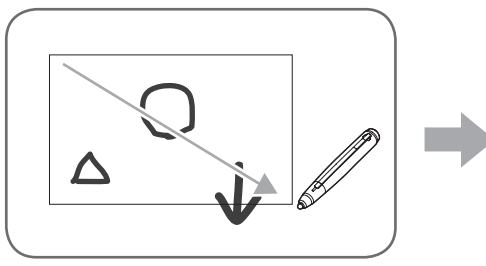

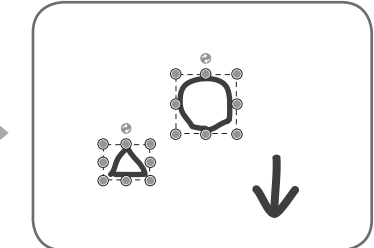

#### 線で囲って指定する

線で囲った範囲に含まれているオブジェクトを選びます。

#### 1. メニューの • 「なげなわ選択」をタッチする。

「選択」のメニューが < 「なげなわ選択」でない場合は、下記の手順で変更してください。 ① 現在表示されているメニュー(■■ 「矩形選択」)をタッチする。

- ② 2 「なげなわ選択」をタッチする。
- 2. 選ぶ範囲を線で囲む。

範囲に含まれるオブジェクトが選ばれます。

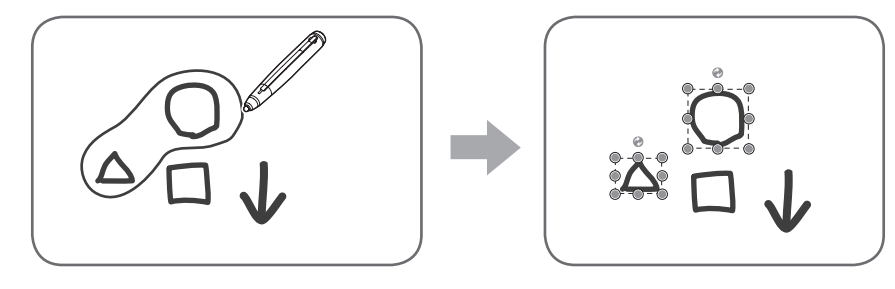

#### 1ご注意

- 範囲内にオブジェクト全体が含まれていないものは選べません。
- アクティブペン B /ポインターペン/パッシブペン 2 のとき、複数のペンで同時にオブジェクトを選ぶことはできません。 いずれか 1 本のペンで操作してください。

#### ■ オブジェクトをグループ化する

選ばれている複数のオブジェクトを 1 つのオブジェクトとして編集することができます。

- 1. 複数のオブジェクトを選ぶ。
- 2. 拡張メニューの ■「グループ化」を選ぶ。

グループ化を解除するときは

- 1. グループ化されているオブジェクトを選ぶ。
- 2. 拡張メニューの 「「グループ解除」を選ぶ。

#### ■ オブジェクトを移動する

選んだオブジェクトをドラッグすると、オブジェクトを 移動することができます。(37 ページ)

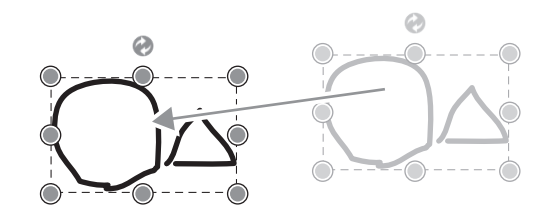

■ご参考

• 複数のオブジェクトをまとめて操作する場合は、「複数のオブジェクトを選ぶ」(38ページ)の操作を行います。

### ■ オブジェクトを拡大/縮小する

1.…オブジェクトを選ぶ。(37 ページ)

2.…セレクトポイントをドラッグする。

- 頂点のセレクトポイントをドラッグすると、比率を 固定したまま拡大/縮小します。
- 辺のセレクトポイントをドラッグすると、幅または 高さのみを拡大/縮小します。 ※ テキストボックスには辺のセレクトポイントはあ りません。
- 拡大/縮小しても線の太さは維持されます。
- テキストボックスを拡大/縮小すると、フォントサ イズも拡大/縮小されます。

#### ■ご参考

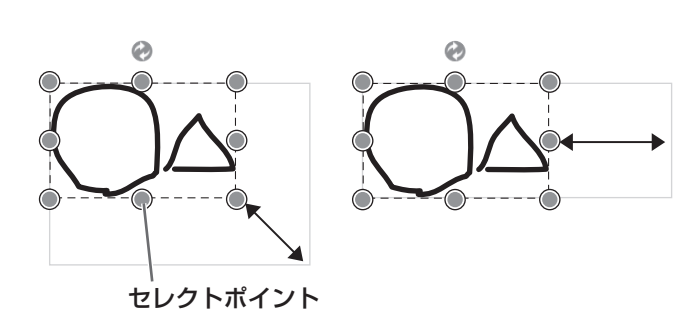

- ジェスチャーでも拡大/縮小できます。 2 本の指で選んだオブジェクトに触れ、そのまま 2 本の指を近づけると、オブジェクトが縮小します。離すとオブジェクト を拡大します。
- 複数のオブジェクトをまとめて操作する場合は、「複数のオブジェクトを選ぶ」(38 ページ)の操作を行います。

#### ■ オブジェクトを回転させる

- 2. 中央上部のセレクトポイントをドラッグする。
	- または、拡張メニューの 「回転」から、 |「右 90 度回転」 | 「左 90 度回転」 「180 度回転」を選ぶ。

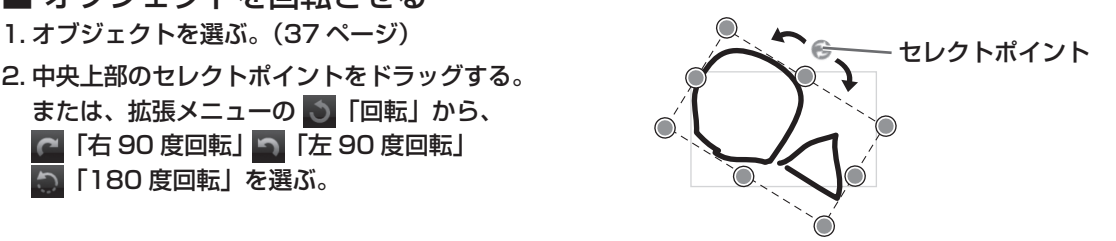

#### ■ご参考

- 回転角度を指定して回転させることもできます。
- ジェスチャーでも回転できます。 オブジェクトを選択した状態で、2 本の指で画面に触れ、回転させる方向に指を動かします。 • 複数のオブジェクトをまとめて操作する場合は、「複数のオブジェクトを選ぶ」(38ページ)の操作を行います。

#### ■…オブジェクトをコピーする

オブジェクトをクリップボードにコピーすることができます。

1.…オブジェクトを選ぶ。(37 ページ)

2. 拡張メニューの 国 「コピー」を選ぶ。

#### ■ご参考

- コピーしたオブジェクトを、Word や Excel、PowerPoint などのアプリケーション上に貼り付けることもできます。
- 複数のオブジェクトをまとめて操作する場合は、「複数のオブジェクトを選ぶ」(38 ページ)の操作を行います。

#### ■ オブジェクトを切り取る

オブジェクトを切り取ってクリップボードにコピーすることができます。

1. オブジェクトを選ぶ。(37 ページ)

2. 拡張メニューの メ 「切り取り」を選ぶ。

#### ■こ参考

• 複数のオブジェクトをまとめて操作する場合は、「複数のオブジェクトを選ぶ」(38 ページ)の操作を行います。

#### ■ オブジェクトの複製を作成する

1. オブジェクトを選ぶ。(37 ページ)

2. 拡張メニューの ■ 「複製」を選ぶ。

#### ■こ参考

• 複数のオブジェクトをまとめて操作する場合は、「複数のオブジェクトを選ぶ」(38 ページ)の操作を行います。

#### ■ オブジェクトを削除する

1. オブジェクトを選ぶ。(37 ページ)

2. 拡張メニューの × 「削除」を選ぶ。

#### ■ご参考

- •「消しゴム」の「シートクリア」を使って現在のシート上のオブジェクトを全て削除することができます。(30 ページ)
- 複数のオブジェクトをまとめて操作する場合は、「複数のオブジェクトを選ぶ」(38 ページ)の操作を行います。

#### ■ オブジェクト (画像) をトリミングする

1. オブジェクト(画像)を選ぶ。(37 ページ)

画像以外のオブジェクトはトリミングできません。

- 2. 拡張メニューの 図 「トリミング」を選ぶ。
- 3. 画像端の をドラッグしてトリミングしたい範囲を指定する。
- 4. 表示されたプレビューを確認した後、「OK」をタッチする。

#### ■こ参考

- トリミングする前の状態に戻すときは、「元に戻す」(42 ページ)を使用するか、上記の手順 1 ~ 2 を再度行った後、「画 像全体を選択」を選んで「OK」をタッチしてください。
- 複数の画像ファイルをまとめてトリミングすることはできません。

#### ■ オブジェクトを貼り付ける

クリップボードのオブジェクトをボードに貼り付けるときは、メニューの ■ 「貼り付け」を選びます。

#### ■ オブジェクトの順序を変更する

オブジェクトが配置されている順序を変更することができます。

- 1. オブジェクトを選ぶ。(37 ページ)
- 2. 拡張メニューの 「順序変更」から移動先を選ぶ。
	- 同 最前面へ移動 :オブジェクトが1番手前へ移動します。
	- 同 最背面へ移動 :オブジェクトが1番奥へ移動します。
	- ■ 前面へ移動 : オブジェクトが1つ手前へ移動します。
	- 日 背面へ移動 :オブジェクトが1つ奥へ移動します。

#### オブジェクトの順序とは

奥にあるオブジェクトは、手前のオブジェクトに重なると、隠れます。隠れている部分を表示させたい場合は、オブジェクト の順序を変更します。

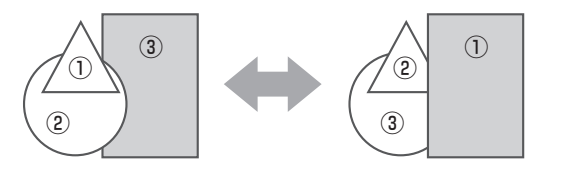

- | ① 1 番手前に配置されているオブジェクト
	- ② 2 番目に配置されているオブジェクト
	- ③ 1 番奥に配置されているオブジェクト

ご参考

• 複数のオブジェクトをまとめて操作する場合は、「複数のオブジェクトを選ぶ」(38 ページ)の操作を行います。

#### ■ オブジェクト(手書き文字)をテキスト化する

- 「ペン 1」~「ペン 3」で書いた文字を、テキストに変換することができます。
- 1. オブジェクト(手書き文字)を選ぶ。(37 ページ)
- 2. 拡張メニューの 『 「テキスト変換」を選ぶ。

手書き文字の大きさに合わせてテキスト化します。

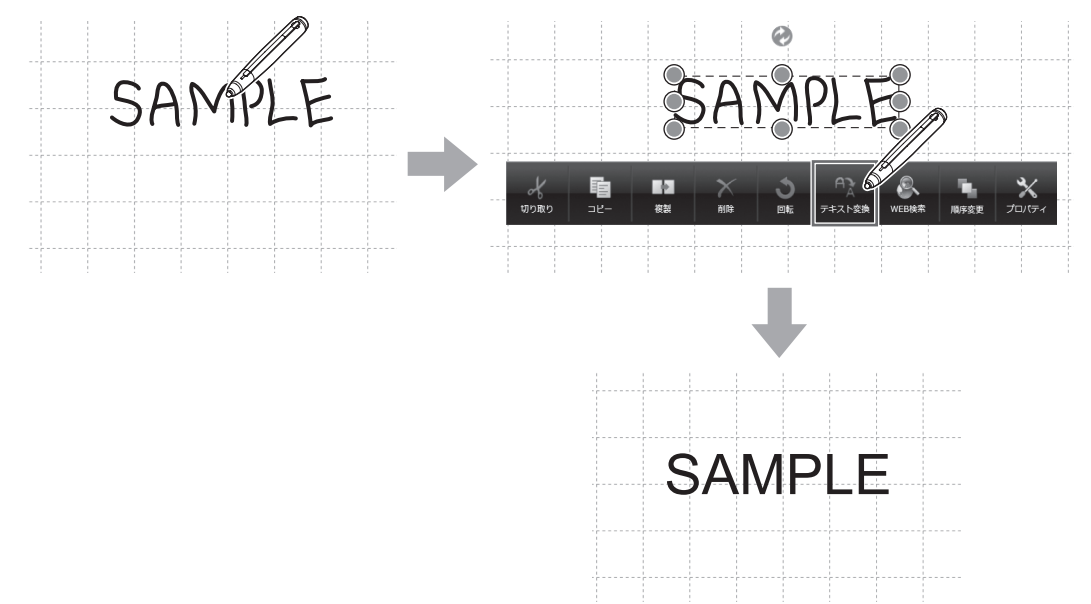

■ご参考

- 複数の手書き文字をまとめて変換する場合は、「複数のオブジェクトを選ぶ」(38 ページ)の操作を行います。 複数の文字を変換する場合、横書きの文字のみテキスト化できます。
- 本ソフトウェアの言語と OS の言語が異なる場合は、正しく動作しません。

#### ■ オブジェクトの設定を変更する (画像を除く)

- 1. オブジェクトを選ぶ。(37 ページ)
- 2. 拡張メニューの ※ 「プロパティ」を選ぶ。
- 3. オブジェクトに応じた設定メニューが表示されるので、設定を変更する。

#### ■ご参考

• 複数のオブジェクトをまとめて操作する場合は、「複数のオブジェクトを選ぶ」(38 ページ)の操作を行います。

## **操作を取り消す・やり直す**

メニューの 「元に戻す」をタッチすると、直前の描画や編集を取り消すことができます。

メニューの 「やり直し」をタッチすると、取り消した操作を再び実行することができます。

#### ■こ参考

• 最大 50 回まで取り消すことができます。

## **画面を拡大する**

画面の一部を拡大する

- 1. メニューの + 「虫めがね」をタッチする。
- 2. ボードをタッチする。

タッチした周辺が拡大表示されます。

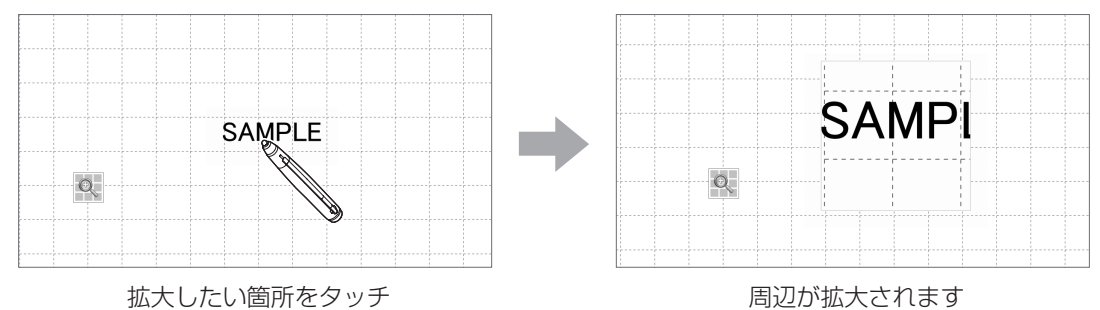

#### 指定した領域を拡大する

#### 1. メニューの 3 「指定領域拡大」をタッチする。

#### 2. 拡大したい範囲をドラッグする。

指定した範囲が、拡大されて別ウィンドウに表示されます。

#### ■ご参考

- 指定した範囲が狭いほど、大きく表示されます。
- 拡大して表示しているウィンドウでは、描画や画像の取り込みなどの機能が使用できません。

#### 1ご注意

• 指定した範囲が狭すぎると、拡大しません。

#### ■ ホワイトボードモードで画面を拡大する

以下の拡大方法は、ホワイトボードモードで使用できます。

#### ダブルクリックで画面を拡大する

1. メニューの ■ 「ビュー」をタッチする。

#### 2. ボードの拡大したい場所をすばやく 2 度タッチ (ダブルクリック)する。

ダブルクリックするたびに、クリック位置を基準に 100%(シートのサイズ)とウィンドウのフィットサイズの間で切り 換わります。

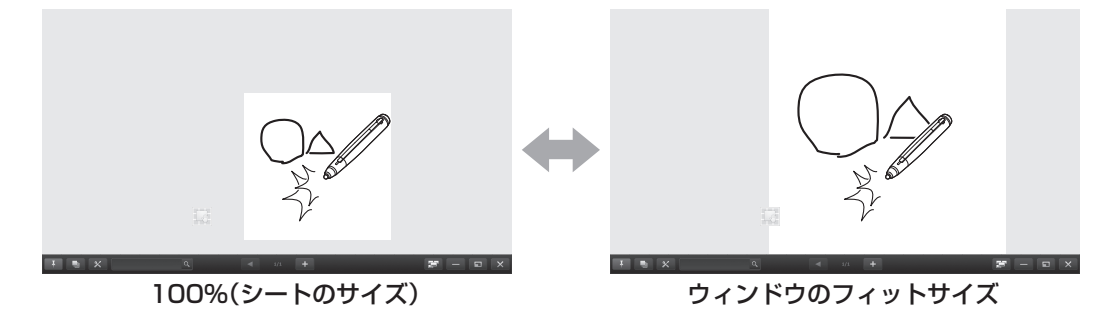

#### 拡大時の表示位置を変更する

メニューの 「ビュー」を選んだ状態で画面をドラッグすると、表示位置を変更できます。

#### ナビゲーションウィンドウで画面を拡大する(ホワイトボードモードのみ)

ツールバーの「ナビゲーションウィンドウ」ボタン エコ をタッチすると表示されます。

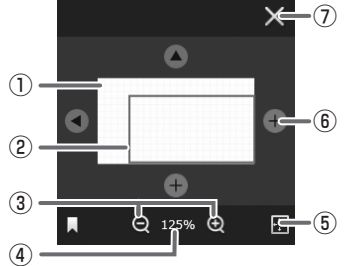

## ⑦ ①パンウィンドウ

現在のシートのサムネイルが表示されます。表示枠の中でダブルクリックするたびに、 100% とウィンドウのフィットサイズの間で切り換わります。

#### <sub>⑥</sub> ②表示枠

画面に表示されている領域を示します。表示枠をドラッグすると表示場所が移動します。  $(3)$  [-] [+]

- タッチするたびに、50% ~ 400% の間で 25% ずつ画面を拡大/縮小します。
- ④拡大率

現在の画面拡大率を表示します。

#### ⑤表示切り換え

押すたびに、現在の表示がウィンドウのフィットサイズと 100% の間で切り換わります。 ⑥シートの表示範囲を移動します。

シートの端を表示している場合は、シートサイズを拡張します。

⑦ウィンドウを閉じます。

ツールバーの「ナビゲーションウィンドウ」ボタン キ をタッチしても閉じることがで きます。

#### パンウィンドウで画面を拡大する(クラシックメニュー、ホワイトボード表示、ナビゲーションウィンドウ非表示時のみ) ツールバーのパンウィンドウには、現在のシートのサムネイルが表示されます。

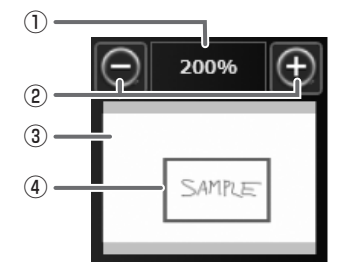

#### ①拡大率

現在の画面拡大率を表示します。

 $(2)$  [-1 [+1]

タッチするたびに、50% ~ 400% の間で 25% ずつ画面を拡大/縮小します。

③パンウィンドウ

現在のシートのサムネイルが表示されます。表示枠の中でダブルクリックするたびに、 100% とウィンドウのフィットサイズの間で切り換わります。

#### ④表示枠

画面に表示されている領域を示します。表示枠をドラッグすると表示場所が移動します。

#### ■こ参考

•「ズーム」のデュアルタッチ操作で画面を拡大/縮小することができます。 拡大画面では、デュアルタッチ操作で表示位置を変えることができます。

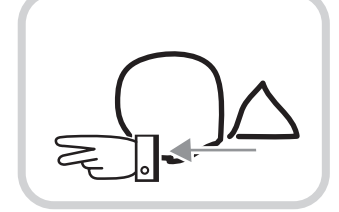

2本指でドラッグする

タッチパネルドライバーを使用している場合は、「タッチモード設定」を「デュアル」、「入力モード設定」を「標準」または「手 書き」にしてください。

タッチパネル設定ツールを使用している場合は、「タッチ動作モード」を「マルチタッチモード」、タッチペンユーティリティ の「入力モード」を「標準」にしてください。

タッチペン管理ツールを使用している場合は、「タッチ動作モード設定」を「標準タッチモード」にしてください。

• デュアルタッチ操作を無効にすることができます。(57 ページ)

### **画面を隠す/一部分のみ表示する**

#### ■ 画面を隠す

メニューの 「スクリーンシェード」をタッチすると、最前面にグレーのウィンドウを表示させ、画面全体を隠すことがで きます。

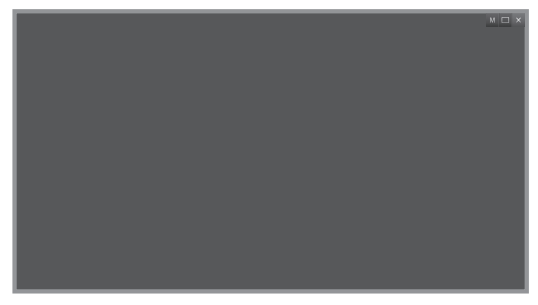

• ウィンドウの周囲をドラッグすると、ウィンドウのサイズを変更することができます。

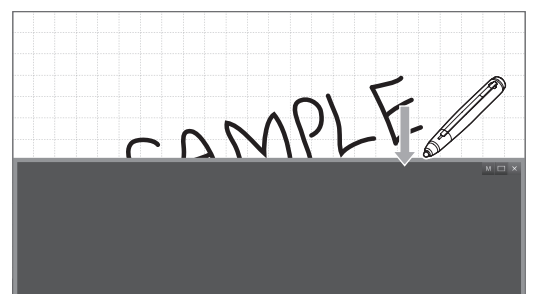

• ウィンドウのグレーの部分をドラッグすると、ウィンドウを移動させることができます。

- ウィンドウで隠れていない部分は、タッチして操作することができます。
- ウィンドウ右上の をタッチすると、ウィンドウのサイズと位置が初期状態に戻り、画面全体を隠します。
- ウィンドウ右上の M をタッチすると、現在のウィンドウのサイズと位置を記憶します。次回メニューの 「スクリーン シェード」をタッチしたとき、記憶したサイズと位置でウィンドウを表示します。
- ウィンドウ表示中にメニューの 「スクリーンシェード」をタッチするか、ウィンドウ右上の × をタッチすると、ウィ ンドウを閉じて通常の表示に戻ります。

#### ■ 画面を一部分のみ表示する

画面全体をグレーにして隠した後、表示させたい部分を指定して、その部分のみ表示させることができます。

- 1. メニューの 「スポットライト」をタッチする。
- 画面全体がグレーになります。
- 2. 表示させたい部分をタッチする。

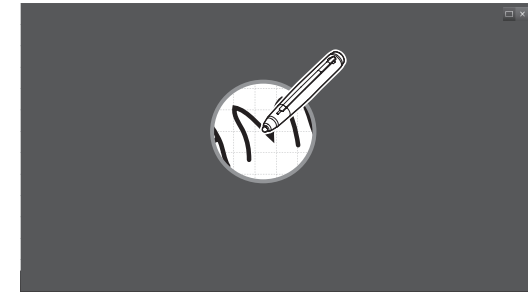

タッチした箇所を中心に、背面にある画面の一部分が丸く表示されます。

• 丸の周囲をドラッグすると、表示される範囲を拡大/縮小することができます。

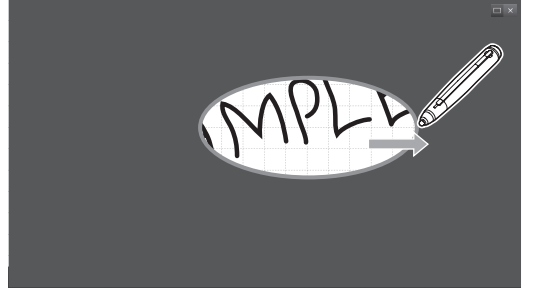

- グレーの部分をドラッグすることで、表示される部分を移動することができます。
- スポットライトの当たっている部分は、タッチして操作することができます。
- 右上の ロ をタッチすると、スポットライトを閉じ、画面全体を再度隠します。
- メニューの 「スポットライト | をタッチするか、右上の 区 をタッチすると、ウィンドウを閉じて通常の表示に戻ります。

#### 1ご注意

• スクリーンシェードとスポットライトは同時に使用できません。それぞれの機能を使用中にもう一方の機能のアイコンを タッチすると、そのとき使用していた機能は終了します。

スクリーンシェードで画面を隠している最中にスポットライトの機能を使って一部分のみ表示させるなどといった使用はで きません。

## **複数のタッチペンで同時に操作する**

最大 4 本のアクティブペン B /ポインターペンで同時に描画できます。

本機能を使用するには、「指で描画可能」を「無効」、「デュアルタッチのジェスチャー」を「無効」に設定してください。(57 ページ) タッチペンユーティリティを使用している場合は、「入力モード」を「標準」に設定してください。 タッチペン管理ツールを使用している場合は、「タッチ動作モード設定」を「標準タッチモード」に設定してください。

#### ■ 複数のペンで描画する

それぞれのタッチペンの線の色や太さを、「ペン 1」~「ペン 3」「消しゴム」で個別に設定できます。(29、30 ページ) また、それぞれのタッチペンで「ペン 1」~「ペン 3」「消しゴム」の初期値を個別に設定できます。(60 ページ)

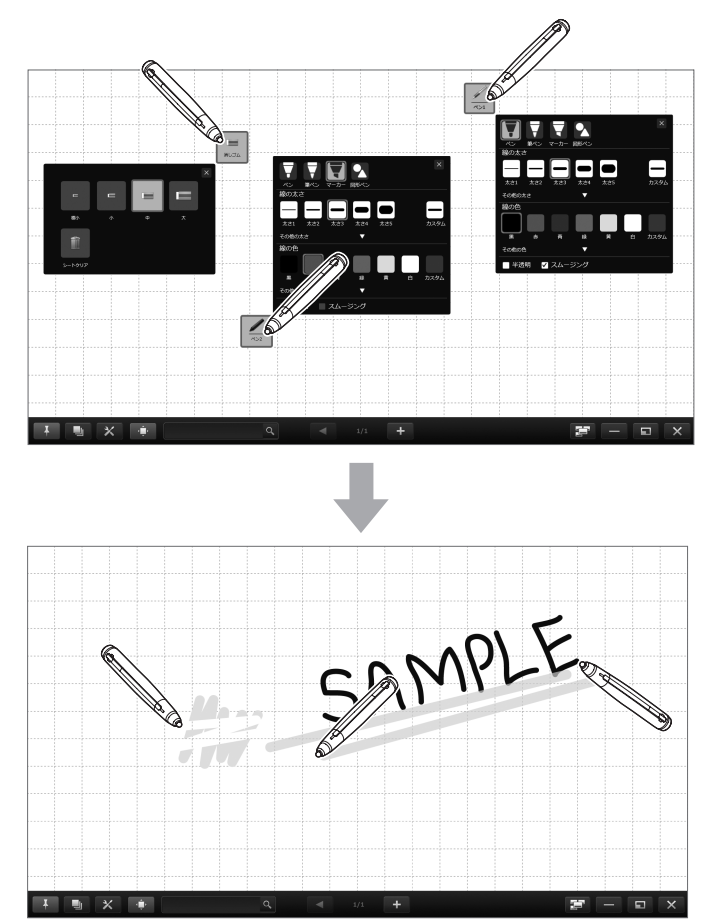

#### 1ご注意

- クラシックメニュー(9 ページ)、フローティングメニュー(10 ページ)を使用している場合、同時に描画することはでき ますが、線の色や太さなどの設定を含め、全てのペンでその機能を選んだ状態になります。
- 複数のボードをウィンドウで表示していても、複数のボードを同時に操作することはできません。
- •「消しゴムの自動認識」設定時に、描いた線をイレーザーで消している間は、全てのペンが使用できません。(58 ページ)
- 複数のタッチペンを使用しているとき、タッチ位置やペンの情報(色·太さなど)が入れ替わったり、線が途切れたりする 場合があります。
	- 同時にタッチしたとき
	- ペン同士が近づいたとき
	- 電池残量が少ないとき - 近くで他の無線設備が通信しているとき
- 
- タッチペン、指、消しゴムを複数同時に使用している場合、動作が遅くなることがあります。

#### ■ご参考

- 複数の指を使って描画することもできます。その場合は、「指で描画可能」を「有効」、「デュアルタッチのジェスチャー」を「無 効」に設定してから、「指と指の同時書き」を「有効」に設定してください。(57、58 ページ) 複数の指で描画する場合は、全ての指で同じ機能を使用します。
- 複数のパッシブペン 2 を同時に使用することはできません。

## **外部アプリケーションを起動する**

外部のアプリケーションを登録して、本ソフトウェアの実行中にそのアプリケーションを起動することができます。

#### ■ 外部アプリケーションを登録する

最大 5 つのアプリケーションを登録することができます。

#### アプリケーションを新規登録する

- 1. ツールバーの「設定」ボタン( ※) をタッチする。
- 2.「その他」タブの「外部アプリケーションの設定」で、「設定」をタッチする。

F.

3. 一覧のうち、「未設定」と表示されているアプリケーションの「編集」をタッチする。

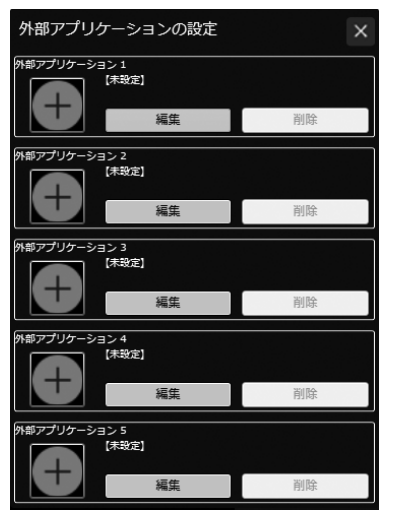

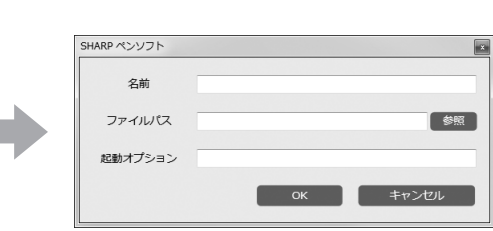

以下の項目を設定します。

- 名前 :メニューに表示される名前を設定します。
- •ファイルパス :登録したいアプリケーションファイルのパスを設定します。 入力欄右側の「参照」をタッチして登録したいアプリケーションを選んで設定できます。
- 起動オプション :アプリケーションの起動オプションを設定します。 4. 設定が終わったら「OK」をタッチする。

## 登録したアプリケーションを編集する/削除する

- 1. ツールバーの「設定」ボタン( ※) をタッチする。
- 2.「その他」タブの「外部アプリケーションの設定」で、「設定」をタッチする。
- 3. アプリケーションを編集するときは、「編集」をタッチして設定を変更する(「アプリケーションを新規登録する」手順 3)。 アプリケーションを削除するときは、「削除」をタッチする。

#### ■ 外部アプリケーションを起動する

- 1. メニューの ■■ 「外部アプリケーション」をタッチする。
- 2. 起動したいアプリケーションを選んでタッチする。

## **インターネットで検索する**

本ソフトウェアの実行中に、キーワードと使用する検索エンジンを指定して、インターネットで検索することができます。

## ■ キーワードを入力して検索する

1. メニューの 8 「WEB 検索」をタッチする。

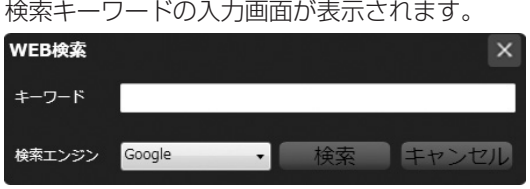

2.「キーワード」を入力する。

3.「検索エンジン」を選んで「検索」をタッチする。

#### ■ 入力したテキストをキーワードにして検索する

- 1. メニューの エン 「矩形選択」または <>>> 「なげなわ選択」をタッチし、キーワードにしたいテキストを選ぶ。(37 ページ)
- 2. 拡張メニューの 8 「WEB 検索」を選ぶ。

選んだテキストが「キーワード」に入力された状態になります。

#### 1ご注意

- テキストボックスの中の一部分のテキストだけをキーワードに設定することはできません。
- 3.「検索エンジン」を選んで「検索」をタッチする。

## **ドキュメントを画像で取り込む** ・取り込み用]

任意のアプリケーションソフトのドキュメントを画像に変換し、ホワイトボードに取り込むことができます。 プリンターに印刷されるのと同様の内容で取り込むことができます。

### ■ アプリケーションソフトでの操作

- 1. 取り込みたいドキュメントをアプリケーションソフトで開く。
- 2. 印刷の操作を行い、印刷設定を行う画面を表示する。

操作方法はアプリケーションソフトの説明書をご覧ください。

- 3.「出力先(プリンター)」を「ペンソフトへ送信」に変更し、印刷設定を行う。
	- •「用紙サイズ」、「用紙の向き」、「解像度」が選べます。
	- 設定が終わったら「OK」をタッチしてください。
- 4. 印刷を実行する。

印刷したドキュメントが画像に変換され、ペンソフトに転送されます。

#### ■ ペンソフトでの操作

画像が転送されると、「データを受信しました。」とダイアログボックスが表示されます。

5. ダイアログボックスをタッチする。 取り込みが完了します。

#### ■ご参考

- アプリケーションソフトによっては、正しく変換できない場合があります。
- Web サイトによっては、一部のコンテンツが正しく変換できない場合があります。
- Internet Explorer で取り込みたい Web サイトを表示中に、「ペンソフトへ送信」を行ってもデータを取り込めない場合は、 Internet Explorer の「インターネットオプション」の「セキュリティ」の「保護モードを有効にする」のチェックを外す ことで正しく取り込める場合があります。
- ペンソフト取り込み用プリンタードライバーの解像度を高くすると、シートの拡大、縮小、スクロールなどがスムーズに動 作しない場合があります。

## **複合機から画像を取り込む**

ペンソフトがインストールされたコンピューター/インフォーメーションディスプレイと同一ネットワーク上にシャープ製複 合機が接続されている場合、複合機で読み込んだ画像をホワイトボードに取り込むことができます。

#### ■こ参考

- ネットワークスキャナツール Lite 1.21 に対応しています。
- 詳細は複合機をお買いあげの販売店にご確認ください。
- 複合機の操作方法については、複合機の取扱説明書をご覧ください。

## **ネットワークスキャナツール Lite を使用して画像を取り込む**

スキャン送信時のフォーマットは、JPEG にしてください。

#### ■こ参考

- 初めて使用するときは、先にペンソフトがインストールされたコンピューターにネットワークスキャナツール Lite をインス トールし、ネットワークスキャナツール Lite の設定を行ってください。(68 ページ)
- 複合機から画像を取り込む際は、お使いのコンピューターでネットワークスキャナツール Lite が起動している必要がありま す。

#### ■ 複合機の操作

1. 複合機に原稿をセットする。

- 2. ネットワークスキャナツール Lite で登録した送信先を選ぶ。
- 3. スキャン送信時のフォーマットを選ぶ。
- 4. カラーでスキャンを実行する。 原稿が読み込まれ、ペンソフトに転送されます。

### ■ ペンソフトでの操作

画像が転送されると、「データを受信しました。」とダイアログボックスが表示されます。

5. ダイアログボックスをタッチする。

取り込みが完了します。

## **TWAIN 機器から画像を取り込む**

ペンソフトがインストールされたコンピューターとスキャナ等の TWAIN 機器が接続されている場合、TWAIN 機器で読み込 んだ画像をホワイトボードに取り込むことができます。

#### ■こ参考

• TWAIN 機器の操作方法については、TWAIN 機器の取扱説明書をご覧ください。

#### 1. TWAIN 機器に原稿をセットする。

2. メニューの 面 「データ取り込み」をタッチする。

お使いのスキャナ等の TWAIN 機器の取り込み画面が表示されます。

## **Microsoft PowerPoint と連携する**

Microsoft PowerPoint のスライドショー表示を検出すると、Microsoft PowerPoint のスライドショーとペンソフトの操 作を容易にするコントロールツールバーを自動的に表示します。

プレゼンテーション支援ツールは自動的に起動しており、タスクバーにアイコン( )が表示されます。

#### 対応アプリケーション

• Microsoft PowerPoint 2010/2013/2016

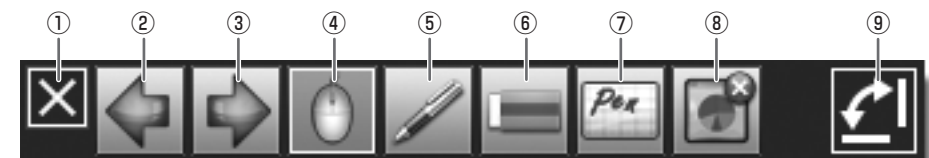

① コントロールツールバーの表示が消えます。

再度表示したいときは、いったんスライドショーを終了し、再度実行してください。

- ② 前のスライドを表示します。
- ③ 次のスライドを表示します。
- ④ 矢印(選択)モードに変更します。
- ⑤ ペンモードに変更します。 選択中に再度アイコンをタッチすると、ペンの色を選べます。
- ⑥ 消しゴムモードに変更します。
- ⑦ ペンソフトのホワイトボードを起動します。 ホワイトボード起動時に、ホワイトボードに表示されるアイコン(4)をクリックするとスライドショーに戻ります。
- ⑧ 表示しているスライドショーを終了し、コントロールツールバーを閉じます。 ペンモードで描画などした場合は、「インク注釈を保持しますか?」の確認画面が表示されます。
- 
- 9 4 をタッチするごとに横表示と縦表示を切り換えます。

#### コントロールツールバーの大きさを変更する

1. タスクバーのプレゼンテーション支援ツールアイコン( ) をクリックする。

2. 「サイズ (s):大」または、「サイズ (s):小」をクリックする。

#### 終了する

- 1. タスクバーのプレゼンテーション支援ツールアイコン(図)をクリックする。
- 2. 「終了 (x)」をクリックする。

#### ■ご参考

• 編集できないように制限された PowerPoint フォーマットのプレゼンテーションは、本ツールで操作できない場合があります。

## **印刷する**

1. メニューの ■ 「印刷」をタッチする。

2. 現在表示しているシートを印刷する: << | 「現在のシートを印刷」をタッチする。 全てのシートを印刷する: 「すべてのシートを印刷」をタッチする。 印刷に使用するプリンターなどは、あらかじめ登録しておきます。(下記「印刷の設定を登録する」) 印刷時には以下の項目を設定します。

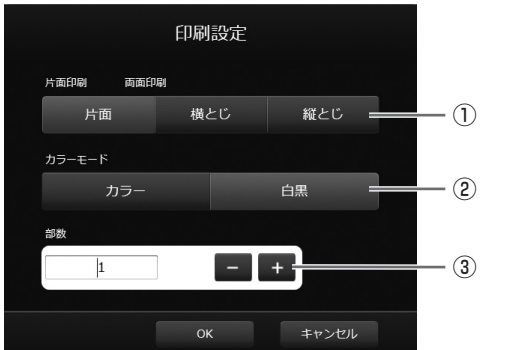

- ①片面印刷/両面印刷 ②カラーモード ③部数
- 3. 設定が終わったら「OK」をタッチする。

#### ■こ参考

- メニューなど、本ソフトウェアの操作ツールは印刷されません。
- データのないシートは印刷されません。
- シート一覧から選んで印刷することもできます。(24 ページ)

#### ■ 印刷の設定を登録する

- 1. ツールバーの「設定」ボタン( ※ )をタッチする。
- 2.「その他」タブの「印刷設定」で、「設定」をタッチする。
- 3. 印刷の設定をする。(下記)
- 4. 設定が終わったら × をタッチする。

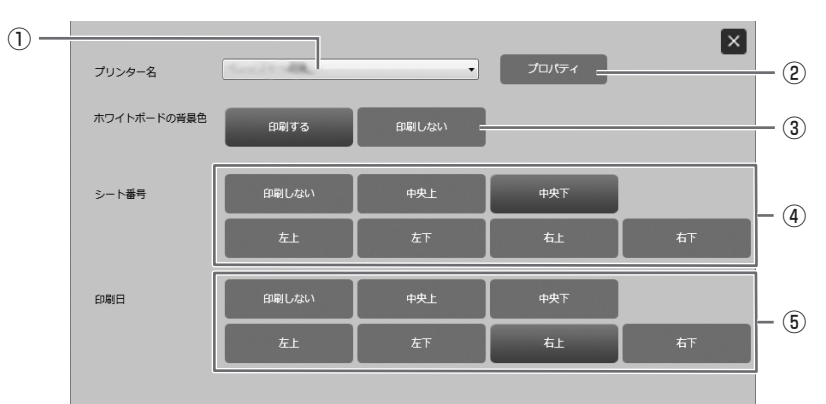

#### ①プリンター名

印刷するプリンターを選びます。

②プロパティ

プリンターの詳細設定を行います。設定内容はプリンターによって異なります。内容については、プリンターの取扱説明書 を参照してください。

③ホワイトボードの背景色(ホワイトボードモード時のみ)

ホワイトボードの背景に設定した色を印刷する場合は、「印刷する」を選びます。

- ④シート番号(ホワイトボードモード時のみ)
	- シート番号を印刷する場合は印刷場所を選びます。
- ⑤印刷日

日付を印刷する場合は印刷場所を選びます。

# **セカンダリディスプレイで使用する**

#### 対応機種(2019 年 11 月)

インフォメーションディスプレイ PN-L シリーズ (PN-L401C/PN-L501C/PN-L602B/PN-L603A/PN-L603B/PN-L603W/PN-L603WA/ PN-L651H/PN-L702B/PN-L703A/PN-L703B/PN-L703W/PN-L703WA/PN-L705H/ PN-L751H/PN-L802B/PN-L803C/PN-L803CA/PN-L805H/PN-L851H) PN-C シリーズ (PN-C603B/PN-C603C/PN-C605B/PN-C651B/PN-C703C/PN-C705B/PN-C805B) タッチディスプレイ

LL-S シリーズ(LL-S201A/LL-S242A)/ LL-P シリーズ(LL-P202V)

#### ご注意

- タッチパネルドライバーを使用している場合:「タッチモード設定」を「デュアル」に設定してください。 タッチパネル設定ツールを使用している場合:「タッチ動作モード」を「マルチタッチモード」に設定してください。 タッチペン管理ツールを使用している場合:「タッチ動作モード設定」を「標準タッチモード」に設定してください。
- • テキスト入力時のソフトキーボードは、ペンソフトを表示しているディスプレイに表示されない場合があります。
- • ペンソフトから起動される外部のアプリケーション(47 ページ)は、プライマリディスプレイに表示される場合があります。

### ■ セカンダリディスプレイの設定

セカンダリディスプレイでタッチパネルを利用するためには、あらかじめタッチパネルの設定を行う必要があります。

- 1. コンピューターの外部ディスプレイポートにディスプレイを接続し、USB ケーブルでディスプレイと接続する。
- 2.「スタート」ボタンをクリックし、「Windows システムツール」→「コントロールパネル」→「ハードウェアとサウンド」を選ぶ。
- 3.「タブレット PC 設定」を選ぶ。
- 4.「セットアップ (S)」を選ぶ。

「ペン入力」「タッチ入力」を選ぶ画面が表示された場合は、「タッチ入力」を選んでください。

5. 以下の画面がセカンダリディスプレイに表示されるまで、[Enter] キーを押す。

この画面をタッチスクリーンとして識別するには 1本の指でタップしてください。

この画面がタブレット PC 画面でない場合は、Enter キーを押して次の画面に移動します。ツールを終了するには、Esc キーを押してください。

- 6. 画面をタッチする。
- 7.「OK」を押す。

「タブレット PC 設定」が終了します。

#### ■ セカンダリディスプレイの起動方法

ホワイトボードモードの場合

- 1. ホワイトボードモードを起動する。
- 2. ホワイトボードをウィンドウ化する。(16 ページ)
- 3. ホワイトボードのウィンドウをセカンダリディスプレイに移動する。
- 4. ホワイトボードのウィンドウを最大化する。(16 ページ)

透明ボードモードの場合

- 1. 上記1~4の操作を行う。
- 2. ホワイトボードモードを閉じる。
- 3. 透明ボードモードを起動する。

#### ご参考

- 起動したディスプレイは記憶されます。前回起動したディスプレイで起動されます。
- •「マルチディスプレイ時の起動画面」設定を「ダイアログを表示して選択する」に設定している場合、起動時に表示するディ スプレイを選択することができます。

## **設定をカスタマイズする**

本ソフトウェアに関するさまざまな設定を行うことができます。 設定は、ホワイトボードモード、透明ボードモード共通です。ただし画面の内容は起動しているモードにより異なります。

#### ■ご参考

- インストール時に「ソフトの設定を全ユーザーで共有する」にチェックした場合は、全てのユーザーで同じ設定になります。
- 1. ツールバーの「設定」ボタン( ※) をタッチする。

2. 設定する。(下記)

3. 設定が終わったら、「OK」をタッチする。

#### ■ 基本

#### ■ご参考

• 本ソフトウェアを再起動したり、新しいボードを作成/追加すると設定が反映されます。

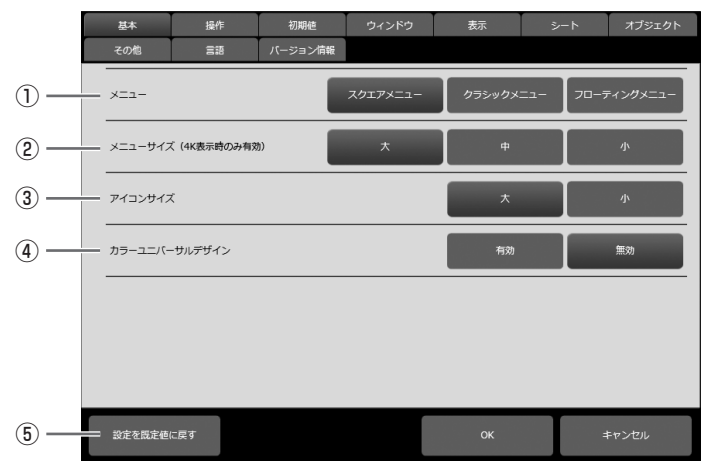

①メニュー

メニューの表示形式を、「スクエアメニュー」「クラシックメニュー」「フローティングメニュー」から選びます。(8 ~ 10 ページ)

#### ②メニューサイズ(4K 表示時のみ有効)

メニューのサイズを設定します。

#### ③アイコンサイズ

スクエアメニューとクラシックメニューで、アイコンサイズを設定します。

#### ④カラーユニバーサルデザイン

「有効」に設定すると、色覚の個人差を問わず、より多くの人に見やすいように、色や線の太さを変更します。 「無効」に設定すると、文字や線の描画機能が以下のように変更されます。

- 選択できる線の色が変わります。(29、31、32、33 ページ)
- より細い線で描画できるようになります。(29、31、32 ページ)
- 線の色 / 太さの「カスタム」が選択できるようになります。(29、31、32、33 ページ)
- •「新規シートの背景」で設定できる背景色が増えます。(63 ページ)

#### ⑤設定を既定値に戻す

設定を初期値に戻します。

#### ■こ参考

• 言語 (65ページ)およびカラーユニバーサルデザインの設定は初期値に戻りません。

#### ■操作

#### ■こ参考

• 本ソフトウェアを再起動したり、新しいボードを作成/追加すると設定が反映されます。

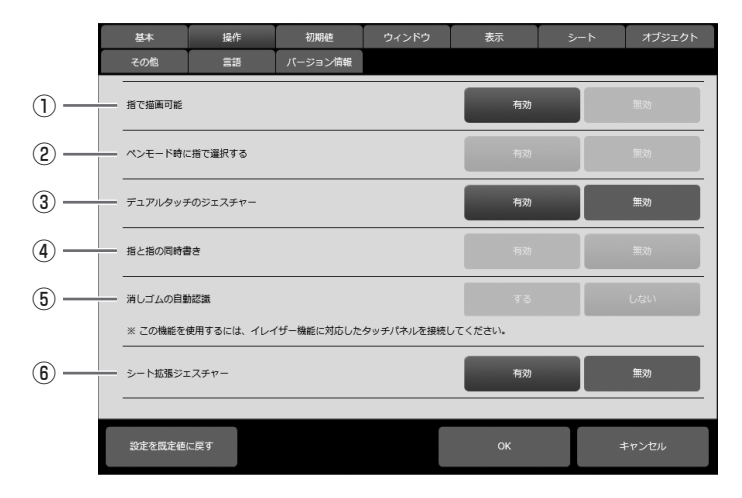

#### ①指で描画可能

パッシブペン、指を使用する場合は、「有効」に設定します。

「無効」は、ペンソフト起動時に使用可能な機種が接続されていない場合は、選択できません。

複数の機種を使用する場合は「有効」に設定します。この場合は、「アクティブペン A 」「アクティブペン B」「ポインターペン」 「パッシブペン 2」の機能は使用できません。

#### ご参考

• 異なる機種を同時に接続した場合は、「無効」では正しく動作しません。「有効」に設定してください。

#### ②ペンモード時に指で選択する

アクティブペンを使用時、「指で描画可能」を「無効」にしていると設定できます。「有効」に設定すると、指でオブジェクトをタッ チして選択することができます。

#### ③デュアルタッチのジェスチャー

デュアルタッチ操作を行うかどうかを設定します。機能を有効にすると以下の操作が可能になります。

- •「ズーム」の操作によるシートの表示拡大率の変更と 2 本指のドラッグによる表示位置変更(44 ページ)
- 2 本指の左/右ドラッグによるシート変更(22 ページ)

#### ■こ参考

• タッチパネルドライバーを使用している場合は、「タッチモード設定」を「デュアル」、「入力モード設定」を「標準」または「手 書き」にしてください。

タッチパネル設定ツールを使用している場合は、「タッチ動作モード」を「マルチタッチモード」、タッチペンユーティリティ の「入力モード」を「標準」にしてください。

タッチペン管理ツールを使用している場合は、「タッチ動作モード設定」を「標準タッチモード」にしてください。

- 以下の場合は、正しく動作しない場合があります。
	- タッチ動作がすばやいとき
	- 2 点間の距離が小さいとき
	- 2 点が交差するとき
	- 2 点が水平/垂直に並んでいるとき

#### ④指と指の同時書き

複数の指を使って描画したい場合は、「有効」に設定します。

この機能を使用する場合、「デュアルタッチのジェスチャー」を「無効」、「指で描画可能」を「有効」に設定してください。 (57 ページ)

#### ⑤消しゴムの自動認識

「する」に設定すると、ペン機能使用時にイレーザーで画面に触れると自動的に消しゴムに変わります。(30 ページ) ペンソフト起動時に本機能を使用可能な機種が接続されていない場合は、選択できません。

#### ご参考

- 異なる機種を同時に接続した場合は、消しゴムの自動認識は正しく動作しません。
- タッチパネルドライバーを使用している場合は、「入力モード設定」を「標準」に設定してください。 タッチペンユーティリティを使用している場合は、「入力モード」を「標準」にしてください。 タッチペン管理ツールを使用している場合は、「タッチ動作モード設定」を「標準タッチモード」にしてください。 設定が異なると、消しゴムの自動認識機能を使用することはできません。

#### ⑥シート拡張ジェスチャー

「有効」に設定すると、ジェスチャーによりシート端を超えて表示位置を移動できます。また、素早い水平方向ジェスチャー で、フィット表示時以外でもシート移動ができます。

ジェスチャーでシート外を表示しないようにするには「無効」に設定してください。

#### ■ 初期値

機能の初期設定を変更します。

#### ご参考

• 本ソフトウェアを再起動したり、新しいボードを作成/追加すると設定が反映されます。

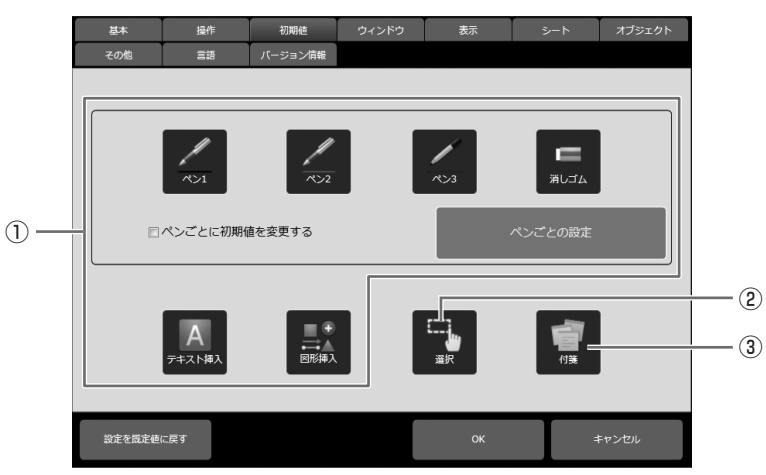

#### すべての初期値を変更する場合

①ペン 1 ~ペン 3/ 消しゴム / テキスト挿入 / 図形挿入

ペンソフトを起動したときの、各機能の初期設定を変更します。

#### ②選択

「矩形選択」「なげなわ選択」から、選択方法を設定します。

#### ③付箋(有償版のみ)

付箋挿入時のデフォルトの色を設定します。

#### ペンごとに初期値を変更する場合

タッチペンユーティリティを使用している場合は、「入力モード」が「標準」または「ペン」に設定されているときに変更できます。 タッチペン管理ツールを使用している場合は、「タッチ動作モード設定」が「標準タッチモード」または「ペン専用モード」に 設定されているときに変更できます。

#### ①「ペンごとに初期値を変更する」にチェックを入れる

•「メニュー」を「スクエアメニュー」、「指で描画可能」を「無効」に設定してください(56、57 ページ)。正しく設定 できていないと、エラーメッセージが表示されます。

#### ②「ペンごとの設定」をクリックする

•「ペンごとの設定」画面が表示されます。

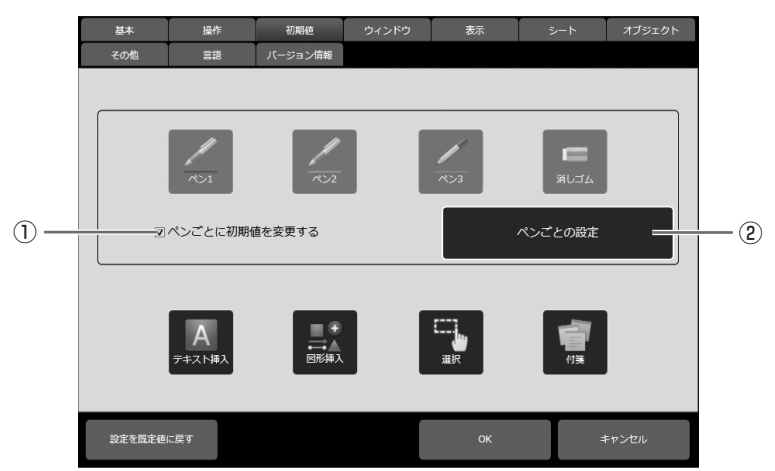

#### ③設定したいペンの登録番号をクリックする

•「自動選択」ボタンを押すと、現在使用しているペンの登録番号が自動で選択されます。

#### ④「ペン 1」~「ペン 3」、「消しゴム」の初期値を設定する

#### ■こ参考

- ペンごとの初期設定が有効になるのは、アクティブペン B /ポインターペン/パッシブペン 2 の場合のみとなります。
- 初期値を変更後に「メニュー」や「指で描画可能」の設定を変更した場合は、「ペンごとに初期値を変更する」のチェック が外れます。

## ■ ウィンドウ

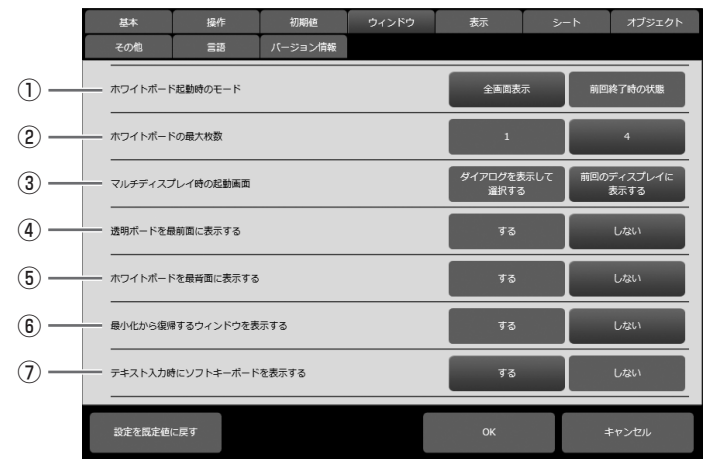

#### ①ホワイトボード起動時のモード

ホワイトボード起動時のモードを「全画面表示」または「前回終了時の状態」に設定します。

#### ②ホワイトボードの最大枚数

一度に開くことができるホワイトボードの枚数を設定します。

#### ③マルチディスプレイ時の起動画面

複数台のディスプレイを接続時、本ソフトウェアの起動時に表示するディスプレイを選択することができます。

#### ④透明ボードを最前面に表示する

透明ボードを常に最前面に表示するかどうかを設定します。

#### ⑤ホワイトボードを最背面に表示する(有償版のみ)

ホワイトボードを常に最背面に表示するかどうかを設定します。 複数のホワイトボードを開いているときは、この設定は無効になります。 ホワイトボードを最背面に表示すると、ブラウザーなど他のアプリケーションで表示した資料を見ながら、ホワイトボード に描くことができます。

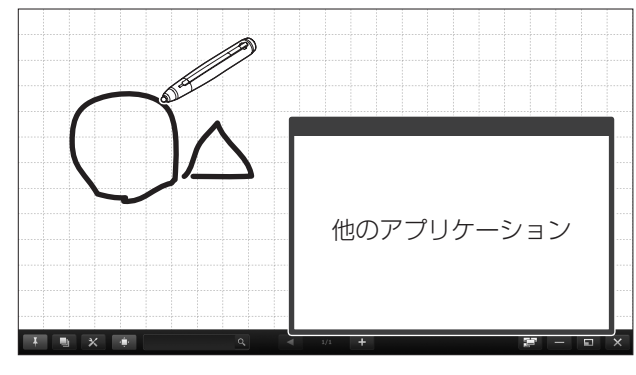

#### ⑥最小化から復帰するウィンドウを表示する

「する」または「しない」に設定します。

「する」に設定した場合、最小化(8ページ)を行うと、最小化から戻すためのウィンドウ( ■ )を表示します。ウィンドウをタッ チすると、全画面表示に戻ります。

#### ⑦テキスト入力時にソフトキーボードを表示する

「する」または「しない」に設定します。

Windows 10 Anniversary Update 以降をお使いの場合は、この設定は表示されません。ソフトキーボードの設定は OS に依存します。

■表示

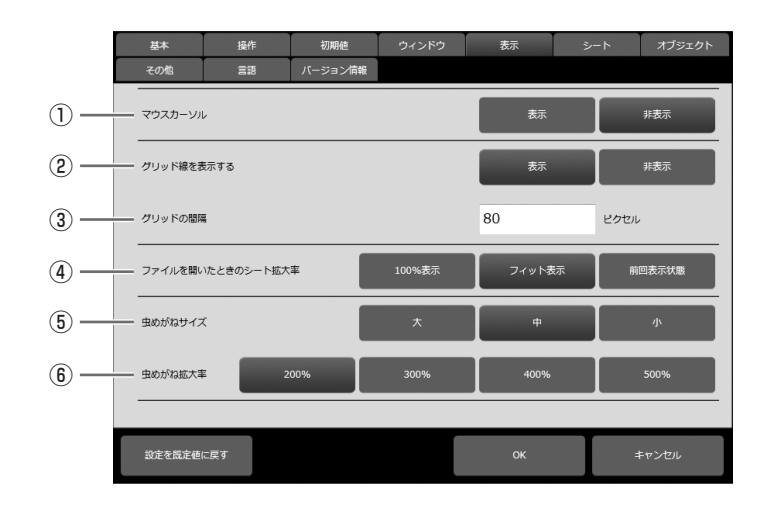

#### ①マウスカーソル

カーソルを表示するかどうかを設定します。

#### ②グリッド線を表示する

「表示」または「非表示」に設定します。

#### ③グリッドの間隔

グリッドの間隔を設定します。(50 ~ 500 ピクセル)

#### ④ファイルを開いたときのシート拡大率

ファイルを開いたときの表示される拡大率を変更します。

#### ⑤虫めがねサイズ

拡大表示の大きさを設定します。(42 ページ)

#### ⑥虫めがね拡大率

拡大表示の拡大率を設定します。(42 ページ)

■ シート

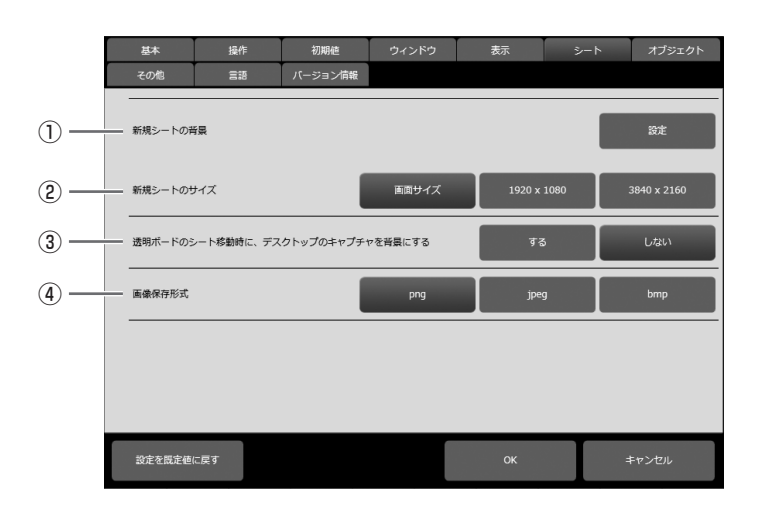

#### ①新規シートの背景

新規に追加するシートの背景色を設定します。

また、背景に画像(BMP、JPEG、PNG)を設定することができます。この場合、画像の表示方法も設定します。

#### ②新規シートのサイズ

新規に追加するシートのサイズを設定します。

#### ③透明ボードのシート移動時に、デスクトップのキャプチャを背景にする

透明ボードモードのとき、シートの表示を切り換えたりシートを移動したりするときに、デスクトップをキャプチャして背 景画像にするかどうか設定します。

#### ④画像保存形式

ファイルを「画像保存」(17 ページ)するときの保存形式を設定します。

#### 背景のクイック設定機能について(有償版のみ)

Windows(エクスプローラー)で画像を選び、新規シートの背景画像に設定することができます。 本ソフトウェアから設定する必要はありません。

体験版では、本機能を利用することはできません。

① エクスプローラーで画像が保存されているフォルダーを表示する。

② 画像を右クリックし、「ペンソフトのデフォルト背景に設定」をクリックする。 選んだ画像をデフォルト背景に設定したホワイトボードが表示されます。

## ■ オブジェクト

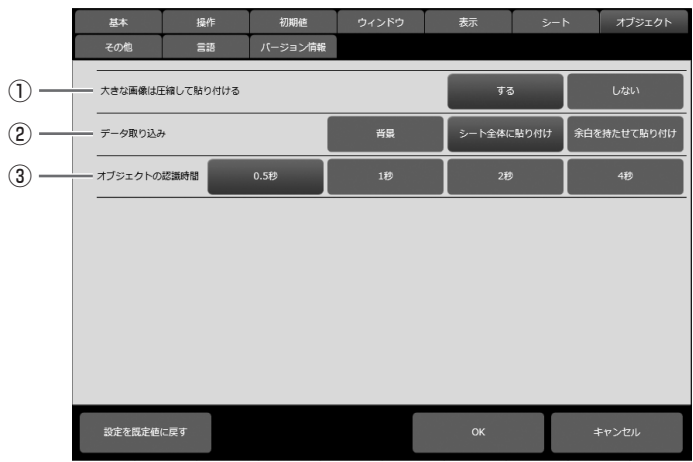

#### ①大きな画像は圧縮して貼り付ける

「する」に設定すると、取り込み画像のサイズが大きい場合、自動的に画像を圧縮してから取り込みます。「しない」に設定 すると、圧縮せずに取り込みます。

#### ②データ取り込み

画像の取り込みかたを設定します。(20 ページ)

#### 1ご注意

• PDF ファイルを読み込む場合は、全て「背景」として読み込みます。

#### ③オブジェクトの認識時間

手書き線がオブジェクトとして確定するまでの時間を設定します。(28 ページ)

■ その他

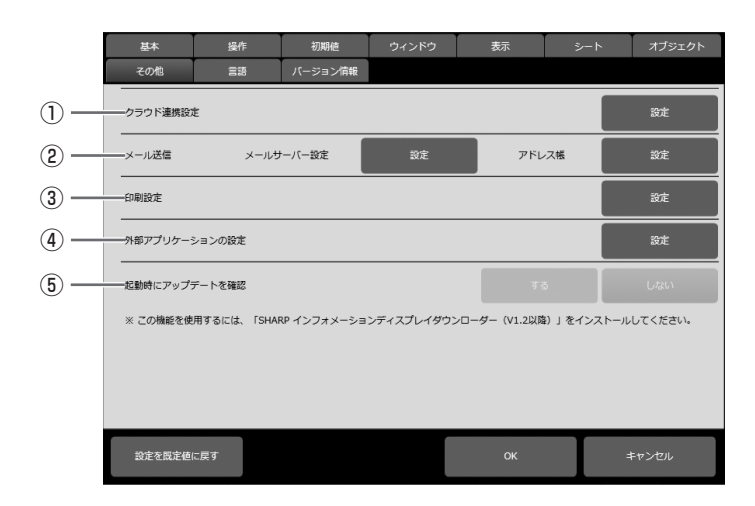

#### ①クラウド連携設定(有償版のみ)

SharePoint Online のサイト URL を設定します。

#### ②メール送信

メールサーバー設定:SMTP サーバーを使用するか、Gmail を使用するか選びます。

SMTP サーバーの場合:

サーバー名、ポート番号、保護された接続(SSL/TLS)、タイムアウト、ユーザー ID、パスワード、 メールアドレスを設定します。

Gmail の場合:

タイムアウトを設定します。

認証情報をコンピューターに保持する場合は、「ログイン状態を保持する」にチェックしてください。 アドレス帳: 送信先をアドレス帳に追加・編集・削除できます。

グローバルアドレス帳や Gmail のアドレス帳から送信先を追加することができます。(有償版のみ)

#### ③印刷設定

印刷の設定を登録します。(53 ページ)

#### ④外部アプリケーションの設定

本ソフトウェアの実行中に起動させる外部アプリケーションを登録できます。(47 ページ)

#### ⑤起動時にアップデートを確認

本ソフトウェア起動時に、新しいアップデートソフトの確認を行うかどうかを設定します。新しいアップデートがある場合、 ダウンロード確認のダイアログが表示されます。SHARP インフォメーションディスプレイダウンローダー(V1.2 以上) がインストールされている必要があります。

#### ■ 言語

本ソフトウェアの表示言語を変更できます。

#### !ご注意

- コンピューターで使用している言語以外に設定した場合、文字変換など、正しく動作しないことがあります。
- 教育用機能は、日本語以外では使用できなくなります。
- 一部の項目は設定した言語に変わりません。

#### ■ご参考

- 本ソフトウェアを再起動すると設定が反映されます。
- 「画面キャプチャ切り抜きツール」も再起動してください。
- 「設定を既定値に戻す」を選択しても言語は初期設定に戻りません。

### ■ バージョン情報

本ソフトウェアのバージョンとライセンスの状況を確認することができます。

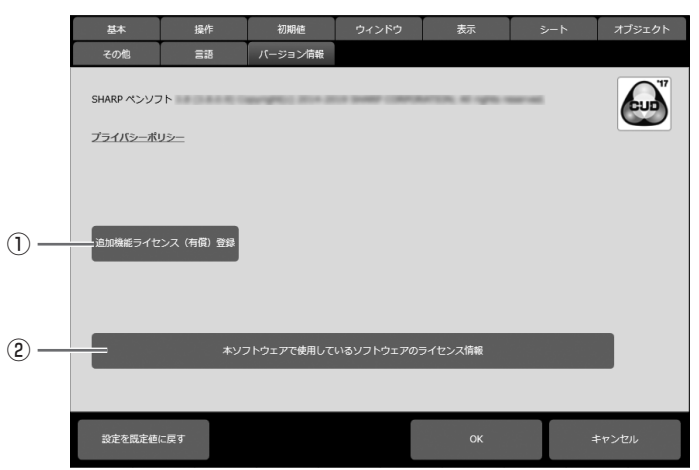

#### ①追加機能ライセンス(有償)登録

有償版を使用するための機能解除キー(Entitlement ID)を入力します。 (インターネットにアクセスできるネットワーク環境が必要です。) 体験版を使用する場合は、「追加機能の体験版を使用する」をタッチしてください。 体験版では、追加機能の一部を 60 日間使用することができます。 ● が ● になり追加機能が体験できます。

#### ②本ソフトウェアで使用しているソフトウェアのライセンス情報

本ソフトウェアで使用しているライセンス情報を見ることができます。

## **インストール/アンインストールする**

管理者権限を持つユーザーで操作してください。

## **ペンソフトのインストール**

#### ■ ペンソフトをインストールする

- 1. すべてのアプリケーションソフトを終了する。
- 2. 付属の CD-ROM をコンピューターの CD-ROM ドライブにセットする。
- 3. セットアッププログラムをダブルクリックする。
	- 32 ビット /64 ビット版 OS 共通:¥PenSoftware¥Setup.exe

#### 4. 以降、画面の指示に従って操作する。

- •「ユーザーアカウント制御」画面が表示されたら、「はい」(または「許可」)をクリックしてください。
- セキュリティの警告画面(発行元を確認できませんでした。)が表示されたら、「許可」をクリックしてください。
- 素材の貼り付け(34 ページ)などの教育用の機能を使用する場合は、「インストール準備の完了」の画面で「教育用機能 を有効にする」にチェックしてください。
- 全てのユーザーが同じ設定で本ソフトウェアを使用する場合は、「インストール準備の完了」の画面で「ソフトの設定を全 ユーザーで共有する」にチェックしてください。

(クラウド型ストレージやメールなどユーザーごとのログインが必要な機能もあります。)

#### ■ご参考

- 教育用機能の有効/無効を切り換えるには、一度本ソフトウェアをアンインストールしてから、再度インストールしてくだ さい。(有償版をお使いの場合、追加機能ライセンス(有償)登録を再度行う必要はありません。)
- 本ソフトウェアの設定共有の有効/無効を切り換えるには、一度本ソフトウェアをアンインストールしてから、再度インス トールしてください。(有償版をお使いの場合、追加機能ライセンス(有償)登録を再度行う必要はありません。)
- インストールが終わると、デスクトップにホワイトボードモードのショートカットアイコン (図) と、透明ボードモード のショートカットアイコン ( ) が作成されます。 また、ペンソフト取り込み用プリンタードライバーが追加されます。(49 ページ)

#### ■ アンインストールする

#### 1. すべてのアプリケーションソフトを終了する。

- 2.「スタート」ボタンをクリックし、「設定」を選ぶ。
- 3.「アプリ」をクリックする。
- 4.「SHARP Pen Software」を選び、「アンインストール」をクリックする。

#### 5. 以降、画面の指示に従って操作する。

「ユーザーアカウント制御」画面が表示されたら、「はい」をクリックしてください。

これでアンインストールは終了です。

■ご参考

• アンインストールしても、「素材」フォルダーとその中のファイルは削除されません。(34 ページ)

## **ネットワークスキャナツール Lite のインストール**

ネットワークスキャナツール Lite は、同一ネットワークに接続されたシャープ製複合機から画像を取り込む場合に使用します。

#### ■ ネットワークスキャナツール Lite をインストールする

ネットワークスキャナツール Lite は、弊社のホームページから入手し、ペンソフトを使うコンピューターにインストールして ください。対象機種やインストール方法についても弊社のホームページでご確認いただけます。 ネットワークスキャナツール Lite の詳細な使用方法については、ネットワークスキャナツール Lite のユーザーガイドをご覧 ください。

#### こ参考

• ネットワークスキャナツール Lite の代わりに、複合機やネットワークスキャナ拡張キットに付属のネットワークスキャナ ツール(バージョン 3.1 以降)を使用することもできます。(すでにインストールされている場合は、再インストールする 必要はありません。)

#### ■ ネットワークスキャナツール Lite を設定する

複合機で読み取った画像を取り込むためのフォルダーを、複合機のアドレス帳に送信先として登録します。 送信先は、ネットワークスキャナツール Lite でペンソフト用のプロファイルを作成することにより登録できます。 プロファイルを作成する際、「ファイルの移動先を設定する」を選択し、「詳細」で画像を取り込むためのフォルダーのパス(下記) を選んでください。

C:¥ProgramData¥sharp¥PenSoftware¥JPEG(C ドライブに OS をインストールしている場合)

OS の設定により、フォルダーが表示されない場合があります。その場合は、パス(上の文字列)を直接入力してください。

#### ■ アンインストールする

ネットワークスキャナツール Lite を終了させ、67 ページを参照してアンインストール画面を表示し、「ネットワークスキャナ ツール Lite」を削除してください。

## **本ソフトウェアのライセンス情報**

### ソフトウェア構成

本ソフトウェアは、それぞれ当社または第三者の著作権が存在する、複数の独立したソフトウェアコンポーネントで構成され ています。

### 当社開発ソフトウェアとフリーソフトウェア

本ソフトウェアで使用しているソフトウェアコンポーネントのうち、当社が開発または作成したソフトウェアおよび付帯する ドキュメント類には当社の著作権が存在し、著作権法、国際条約およびその他の関連する法律によって保護されています。ま た本ソフトウェアは、第三者が著作権を所有しフリーソフトウェアとして配布されているソフトウェアコンポーネントを使用 しています。それらの一部には、GNU General Public License、GNU Lesser General Public License、 GNU AFFERO GENERAL PUBLIC LICENSE、またはその他のライセンス契約の適用を受けるソフトウェアコンポーネン トが含まれています。

## フリーソフトウェアに関して

フリーソフトウェアには、実行形式のソフトウェアコンポーネントを配布する条件として、そのコンポーネントのソースコー ドの入手を可能にすることを求めるものがあります。こうしたフリーソフトウェアのソースコードの入手方法ならびに各種ラ イセンス契約の確認方法については、以下の WEB サイトをご覧ください。 https://jp.sharp/business/bigpad/support/download/source.html

なお、フリーソフトウェアのソースコードの内容に関するお問合わせはご遠慮ください。当社が所有権を持つソフトウェアコ ンポーネントについては、ソースコードの提供対象ではありません。

### 謝辞

〈本ソフトウェアに組み込まれているフリーソフトウェアコンポーネント〉

• MuPDF

詳細は、上記 「 フリーソフトウェアに関して 」 に記載のサイトをご確認ください。

## **本ソフトウェアで使用しているソフトウェアのライセンス表示**

### ライセンス表示の義務

本ソフトウェアに組み込まれているソフトウェアコンポーネントには、その著作権者がライセンス表示を義務付けているもの があります。

下記以外のライセンスについては、「バージョン情報」の「本ソフトウェアで使用しているソフトウェアのライセンス情報」で 確認することができます。(66 ページ)

### ImageKit7

本ソフトウェアはImageKit7 の技術を使用しています。 ImageKit7 Copyright © 2005 Newtone Corp.

### OpenCV License Agreement

License Agreement For Open Source Computer Vision Library

Copyright (C) 2000-2008, Intel Corporation, all rights reserved. Copyright (C) 2008-2010, Willow Garage Inc., all rights reserved. Third party copyrights are property of their respective owners.

Redistribution and use in source and binary forms, with or without modification, are permitted provided that the following conditions are met:

- \* Redistribution's of source code must retain the above copyright notice, this list of conditions and the following disclaimer.
- \* Redistribution's in binary form must reproduce the above copyright notice, this list of conditions and the following disclaimer in the documentation and/or other materials provided with the distribution.
- \* The name of the copyright holders may not be used to endorse or promote products derived from this software without specific prior written permission.

This software is provided by the copyright holders and contributors "as is" and any express or implied warranties, including, but not limited to, the implied warranties of merchantability and fitness for a particular purpose are disclaimed.

In no event shall the Intel Corporation or contributors be liable for any direct, indirect, incidental, special, exemplary, or consequential damages (including, but not limited to, procurement of substitute goods or services; loss of use, data, or profits; or business interruption) however caused and on any theory of liability, whether in contract, strict liability, or tort (including negligence or otherwise) arising in any way out of the use of this software, even if advised of the possibility of such damage.

#### libtiff

Copyright (c) 1988-1997 Sam Leffler Copyright (c) 1991-1997 Silicon Graphics, Inc.

Permission to use, copy, modify, distribute, and sell this software and its documentation for any purpose is hereby granted without fee, provided that (i) the above copyright notices and this permission notice appear in all copies of the software and related documentation, and (ii) the names of Sam Leffler and Silicon Graphics may not be used in any advertising or publicity relating to the software without the specific, prior written permission of Sam Leffler and Silicon Graphics.

THE SOFTWARE IS PROVIDED "AS-IS" AND WITHOUT WARRANTY OF ANY KIND, EXPRESS, IMPLIED OR OTHERWISE, INCLUDING WITHOUT LIMITATION, ANY WARRANTY OF MERCHANTABILITY OR FITNESS FOR A PARTICULAR PURPOSE.

IN NO EVENT SHALL SAM LEFFLER OR SILICON GRAPHICS BE LIABLE FOR ANY SPECIAL, INCIDENTAL, INDIRECT OR CONSEQUENTIAL DAMAGES OF ANY KIND, OR ANY DAMAGES WHATSOEVER RESULTING FROM LOSS OF USE, DATA OR PROFITS, WHETHER OR NOT ADVISED OF THE POSSIBILITY OF DAMAGE, AND ON ANY THEORY OF LIABILITY, ARISING OUT OF OR IN CONNECTION WITH THE USE OR PERFORMANCE OF THIS SOFTWARE.

#### libjpeg

This software is based in part on the work of the Independent JPEG Group.

シャープ株式会社

本 さんじゃく かいじん あいさん オンバイ 大阪府堺市堺区匠町1番地 あんしゃ はんしゅう 社 デ590-8522 大阪府堺市堺区匠町1番地 ビジネスソリューション事業本部 〒639-1186 奈良県大和郡山市美濃庄町492番地